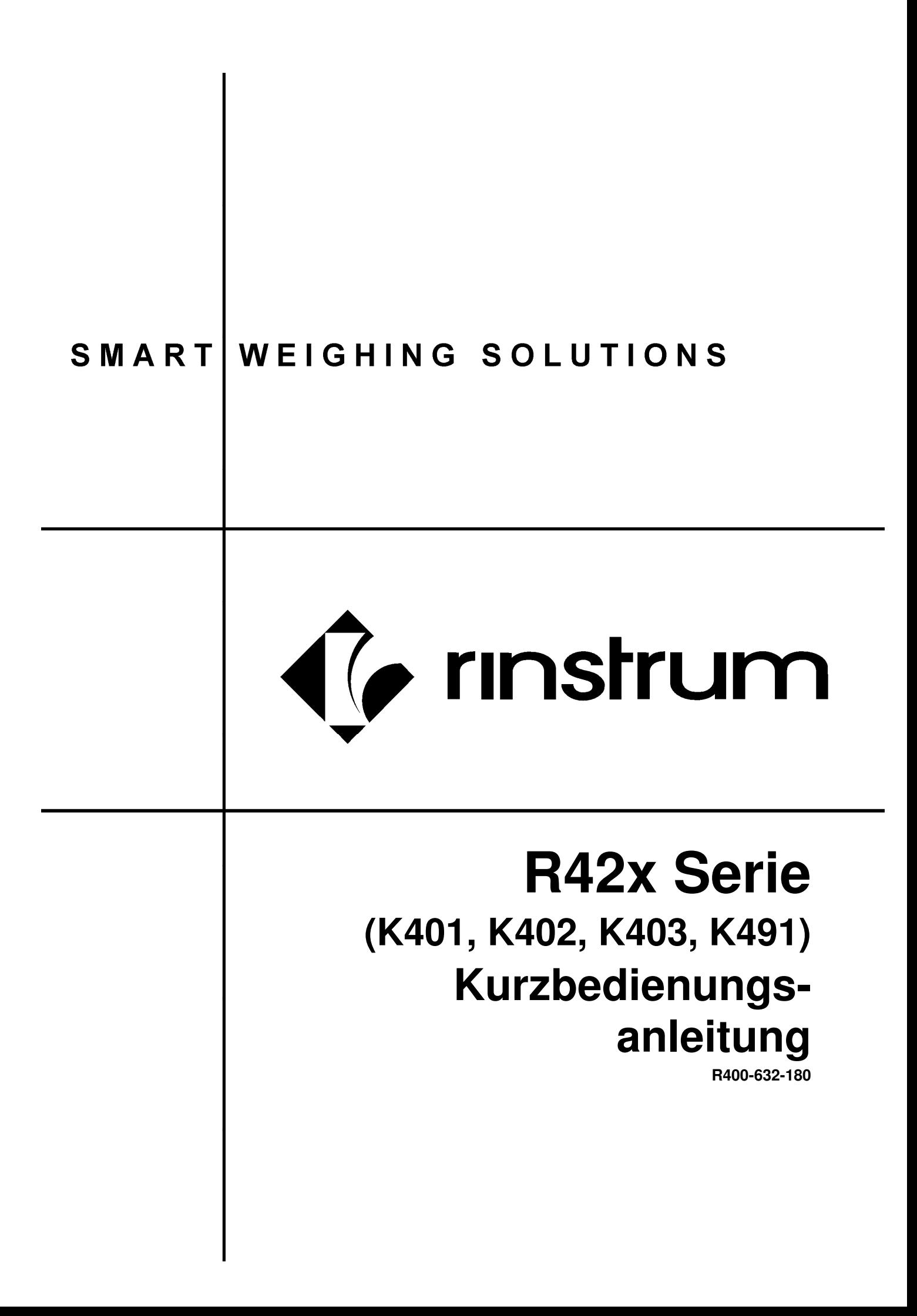

#### **Copyright**

Alle Rechte vorbehalten. Kein Teil dieses Dokuments darf kopiert, reproduziert, veröffentlicht, verschickt, verteilt oder gespeichert werden – unabhängig von der Form – ohne vorherige Genehmigung von Rinstrum Europe GmbH.

#### **Haftungsausschluss**

Rinstrum Europe GmbH behält sich das Recht vor, die Produkte mit dem Ziel zu verändern, das Produkt im Design, in der Zuverlässigkeit etc. zu verbessern.

Alle Informationen dieses Handbuchs sind nach bestem Wissen und Gewissen verfasst. Sie können jederzeit ohne Vorankündigung geändert werden. Insbesondere wird Haftung ausgeschlossen, wenn es aufgrund von Fehlern in diesem Handbuch zu Schäden kommt.

#### **Eichanwendung der R420**

Dieses Handbuch verweist gelegentlich auf Einstellungen der R420 für Eichanwendungen. Nur korrekt markierte Geräte dürfen hierfür eingesetzt werden. Es ist möglich, Geräteeinstellungen außerhalb des Eichrechts vorzunehmen. Es ist immer im Einzelfall zu prüfen, ob die Einstellungen den gesetzlichen Bestimmungen entsprechen.

"Alles sollte so einfach wie möglich sein, aber nicht einfacher."

- Albert Einstein -

 $\epsilon$ 

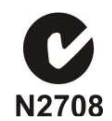

# **Inhaltsverzeichnis**

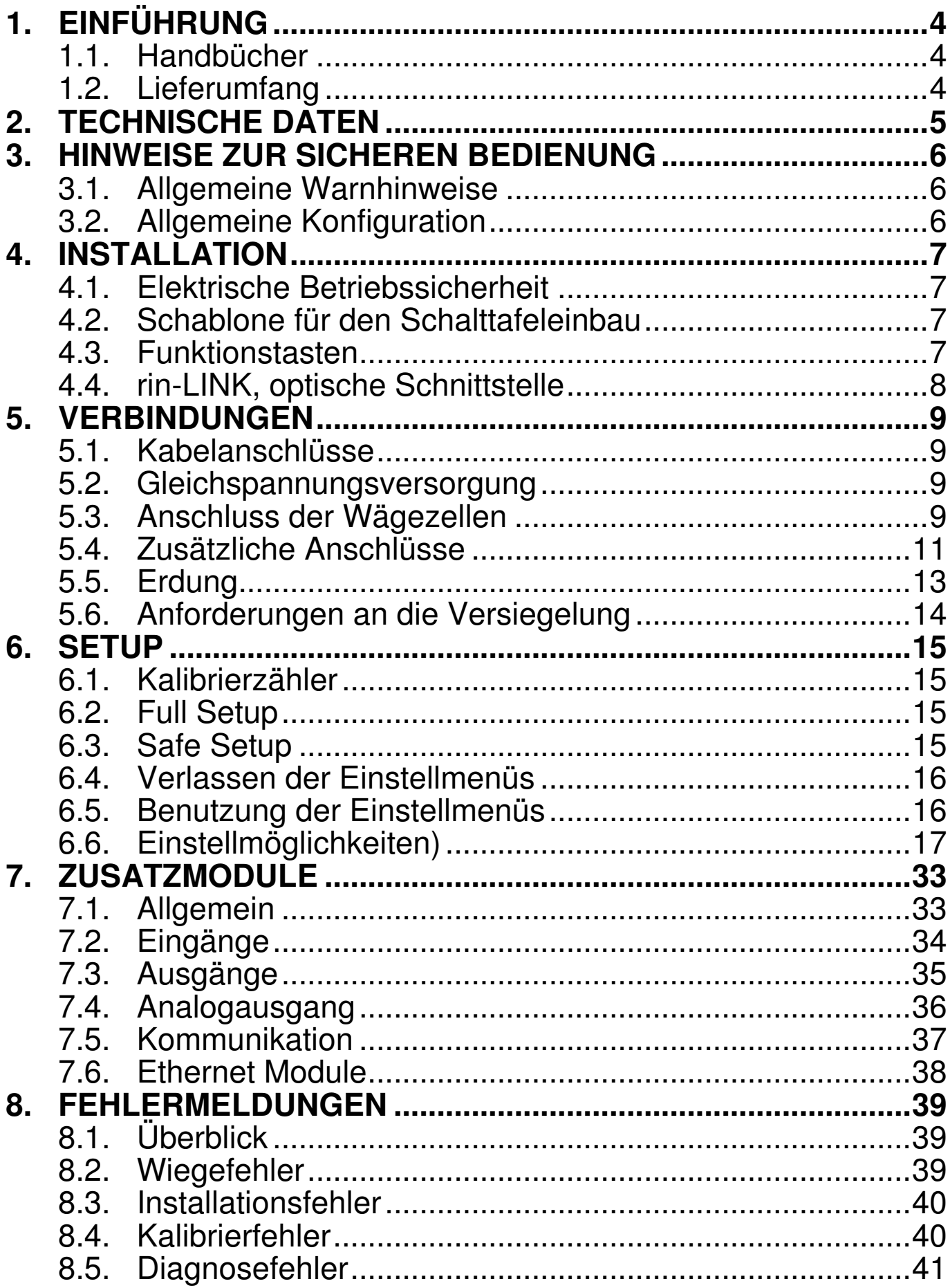

## **1. Einführung**

Dieses Handbuch behandelt die Installation, Kalibrierung und das Einstellen der R420-Serie.

#### **1.1. Handbücher**

Für weitere Informationen sehen Sie bitte das Referenzhandbuch und die Bedienungsanleitung.

#### **1.2. Lieferumfang**

Die folgende Tabelle listet die Bestandteile der Lieferung auf. Bitte überprüfen Sie Ihre Lieferung auf Vollständigkeit.

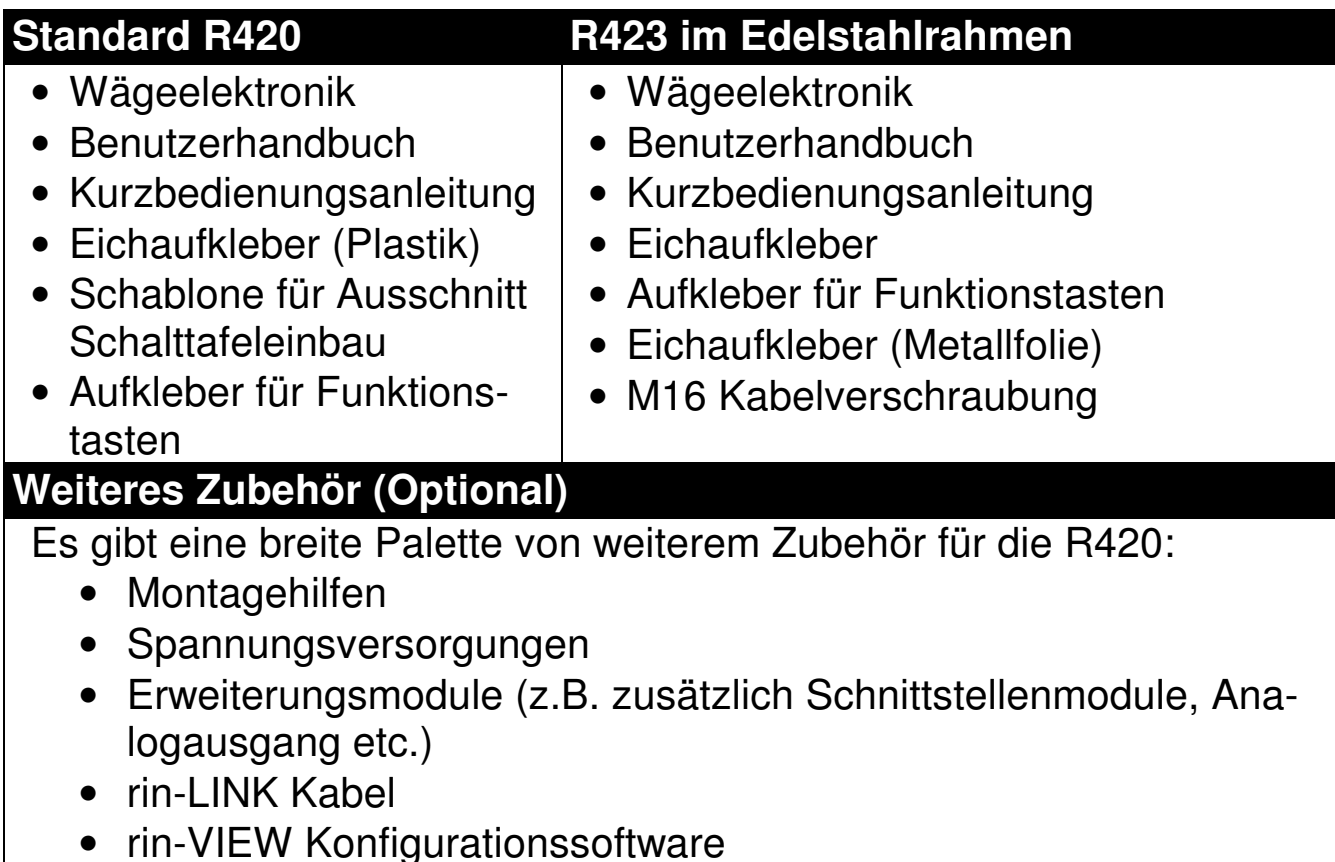

# **2. Technische Daten**

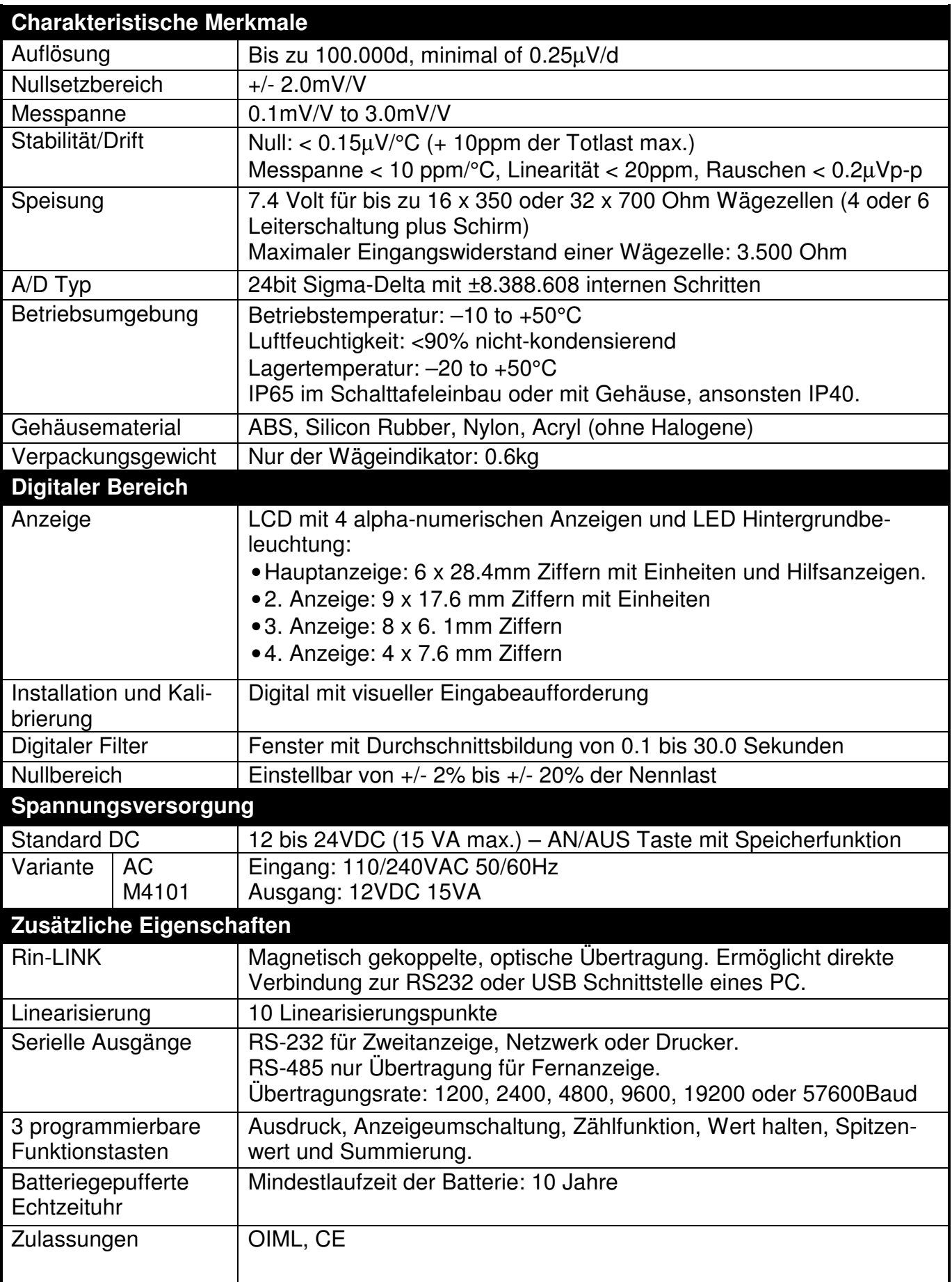

### **3. Hinweise zur sicheren Bedienung**

#### **3.1. Allgemeine Warnhinweise**

- Das Gerät keinen Stößen, massiver Erschütterung oder extremen Temperaturen (vor und nach der Installation) aussetzen.
- Eingänge sind vor elektrischen Störungen geschützt; die Genauigkeit und Stabilität können aber durch zu hohe elektromagnetische Einstrahlung beeinträchtigt werden.
- Für eine vollständige elektromagnetische Verträglichkeit und Immunität gegenüber Hochfrequenzstörungen, sind ein Abschluss der Kabelschirme und eine korrekte Erdung des Gerätes erforderlich.
- Das Gerät und die Wägezellenkabel reagieren empfindlich auf elektrische Störungen und sollten deshalb nicht in der Nähe von Strom- oder Hauptstromkreisen installiert werden. (Mindestabstand ca. 10cm).

### **3.2. Allgemeine Konfiguration**

- Das Gerät kann über die Fronttastatur mit Hilfe des Einstellmenüs konfiguriert und kalibriert werden. Im Full Setup Menü kann auf alle Einstellungen zugegriffen werden. Stellen Sie dabei sicher, dass keine versehentlichen Änderungen an der Kalibrierung oder eichrelevanten Einstellungen vorgenommen werden.
- Vergeben Sie daher ein Passwort, um unberechtigte oder versehentliche Änderungen zu vermeiden. Sollten Sie das Passwort verlieren, kontaktieren Sie bitte den Hersteller für weitere Maßnahmen.

### **4. Installation**

Folgende Schritte sind bei der Installation der Wägeelektronik erforderlich:

- Zustand der Wägeelektronik überprüfen.
- Anschlussdiagramme zum Anschluss der Wägezellen, der Vorsorgungsspannung und der Zusatzverdrahtung verwenden.
- Anbringen aller Zusatzmodule
- Bohrloch- und Ausschnittvorlage für die Montage an Schaltschränken verwenden.
- Anzeigegerät mit Stromquelle verbinden und **<POWER>** Taste zum Anschalten des Gerätes drücken.
- Siehe Installationsabschnitt, Seite 15 für Informationen zur Gerätekonfiguration und Kalibrierung.
- Um das Gerät abzuschalten, die **<POWER>** Taste drei Sekunden gedrückt halten (bis die Anzeige erlischt).

### **4.1. Elektrische Betriebssicherheit**

- Zu Ihrem Schutz muss die gesamte elektrische Installation den entsprechenden Vorschriften entsprechen.
- Ans Spannungsnetz anschließbare Geräte müssen in der Nähe und Reichweite einer Steckdose installiert werden.
- Um mögliche Kurzschlüsse oder Beschädigungen des R420 zu verhindern, schalten Sie es vor Wartungsarbeiten immer ab oder trennen es von der Stromquelle.

### **4.2. Schablone für den Schalttafeleinbau**

Die Vorlage für die Schaltschrankmontage wird mit jeder Wägeelektronik mitgeliefert. Darin werden die Positionen des rechteckigen Ausschnitts und der vier Befestigungsschrauben angegeben.

### **4.3. Funktionstasten**

- Die Wägeelektronik besitzt 3 programmierbare Funktionstasten.
- Wird eine der Sonderfunktionen mit einer Sonderfunktion belegt, benutzen Sie bitte den entsprechenden Aufkleber und bringen ihn unterhalb der Funktionstaste in der dafür vorgesehenen Vertiefung an.

### **4.4. rin-LINK, optische Schnittstelle**

Zwischen R420 und PC kann vorübergehend die rin-LINK Schnittstelle zur Datenübertragung installiert werden. Diese Verbindung kann zur Installation und zur Kalibrierung von einem PC aus oder zum Herunterladen von Softwareaktualisierungen verwendet werden.

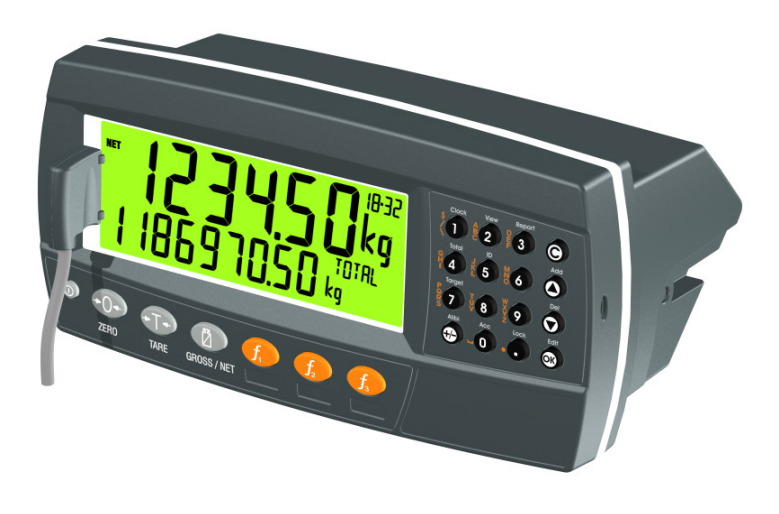

Das Kabelende am PC ist eine standardmäßige DB9 RS232 oder eine USB Anschlussbuchse. Das Kabelende ist auf der linken Displayseite der Wägeelektronik aufzusetzen.

### **ACHTUNG**

**Im Kupplungskopf befindet sich ein starker Magnet. Deshalb sollte die Kupplung nicht in der Nähe von magnetischen Speichermedien (z.B. Kreditkarte, Disketten, usw.) gebracht werden.** 

### **5. Verbindungen**

#### **5.1. Kabelanschlüsse**

Sämtliche Kabelanschlüsse befinden sich auf der Geräterückseite und sind mit Stechschrauben-Anschlussleisten ausgestattet. Die Drahtenden müssen zwar nicht mit Lötmitteln oder Klemmverbindungsringen verbunden werden, doch sind die Anschlussleisten für diese Technik geeignet.

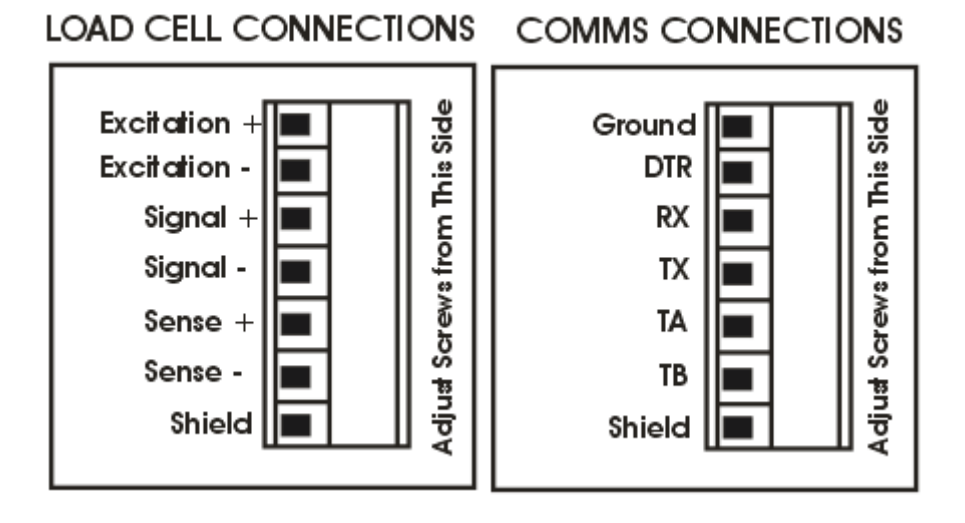

### **5.2. Gleichspannungsversorgung**

Die Gleichspannungsversorgung muss nicht geregelt sein, vorausgesetzt; sie ist isoliert und es treten keine plötzlichen, extremen Schwankungen auf. Es ist möglich, die Wägeelektronik gemeinsam mit den Wägezellen über ein Steckernetzteil mit ausreichendem Potential zu betreiben.

## **5.3. Anschluss der Wägezellen**

### **5.3.1. Wägezellensignal**

Es ist zwar möglich, mit sehr niedrigen Signalpegeln zu arbeiten, doch diese können bei der Gewichtsablesung bei höheren Auflösungen zu einer Instabilität der Anzeige führen. Das heißt, je höher das Ausgangssignal oder je niedriger die Teilezahl ist, desto größer ist die Stabilität und Genauigkeit der Anzeige.

Die Wägeelektronik kann den Messwert in mV/V anzeigen. Dies kann zur Überprüfung der Wägezellen verwendet werden.

Wägezellen mit 4 oder mit 6 Leitern können an die R420 angeschlossen werden. Dazu müssen Sie lediglich im Einstellmenü auf 4 bzw. 6 Leiter umschalten.

### **5.3.2. 4-Leiter Wägezellenanschluß**

Zum Anschluss sind mindestens vier Kabel erforderlich (d.h. ±Speisung und ±Signal). Das Gerät verfügt intern über einen analogen Präzisionsschalter, der zur direkten Verbindung der Fühler+ und Fühler- Leitungen mit den Speisung+ und Speisung- Leitungen verwendet werden kann.

Bei 4 Leiter Anschluss ist nur eine kurze Verlängerung der Kabellänge empfehlenswert. Werden längere Verlängerungen benötigt, so ist ein 6 Leiter Kabelanschluss notwendig.

Die SCALE:BUILD:CABLE Option muss für den 4 Leiter Kabelanschluss auf 4-WIRE eingestellt werden.

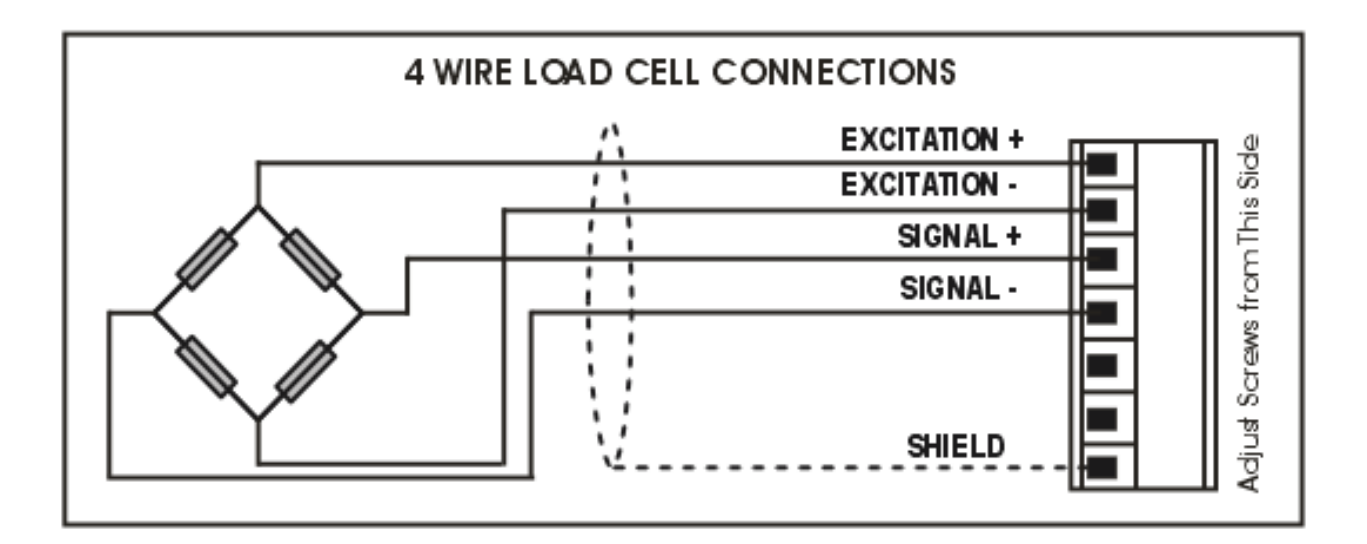

### **5.3.3. 6 Leiter Wägezellenanschluß**

Die Speisungs- und Signalleitungen werden genau wie bei der 4er Kabelinstallation angeschlossen. Die zwei zusätzlichen Kabel (Fühler + und -) müssen mit den Speisungsleitungen + und so nah wie möglich an den Wägezellen verbunden werden. Diese Anschlüsse erfolgen normalerweise im Schaltkasten der Wägezellen.

Die SCALE:BUILD:CABLE Option muss für den 6 Leiter Kabelanschluss auf 6-WIRE eingestellt werden.

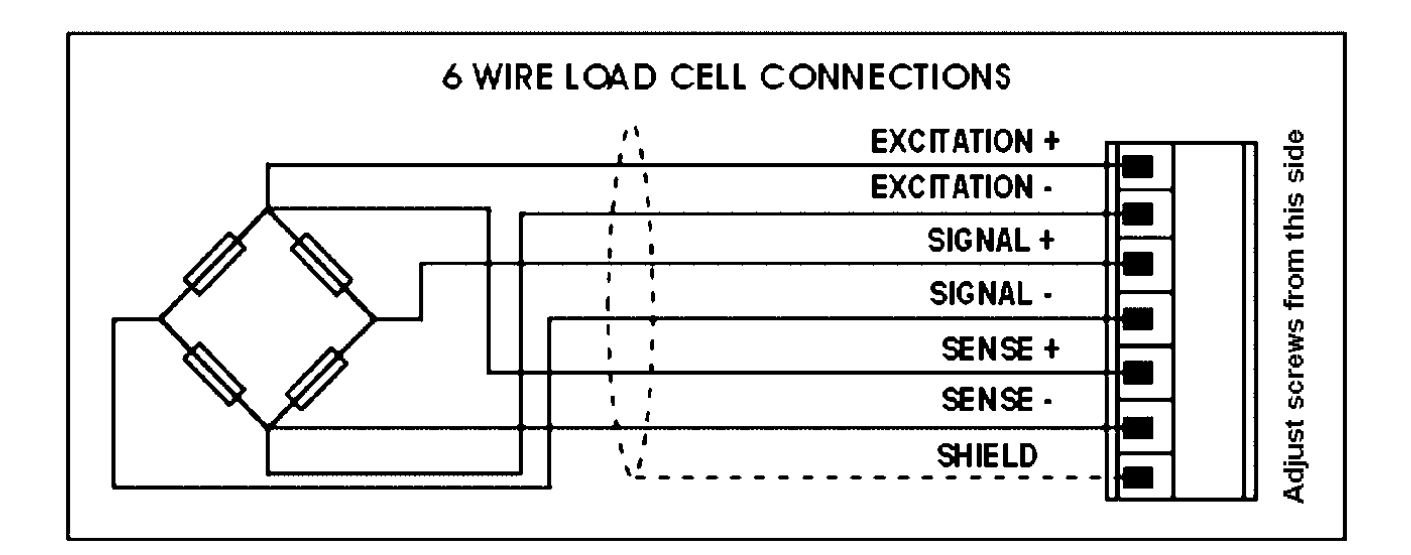

### **5.4. Zusätzliche Anschlüsse**

In diesem Abschnitt werden die Schnittstellenanschlüsse gezeigt.

#### **5.4.1. Direkte Verbindung zum PC** (RX, TX GND)

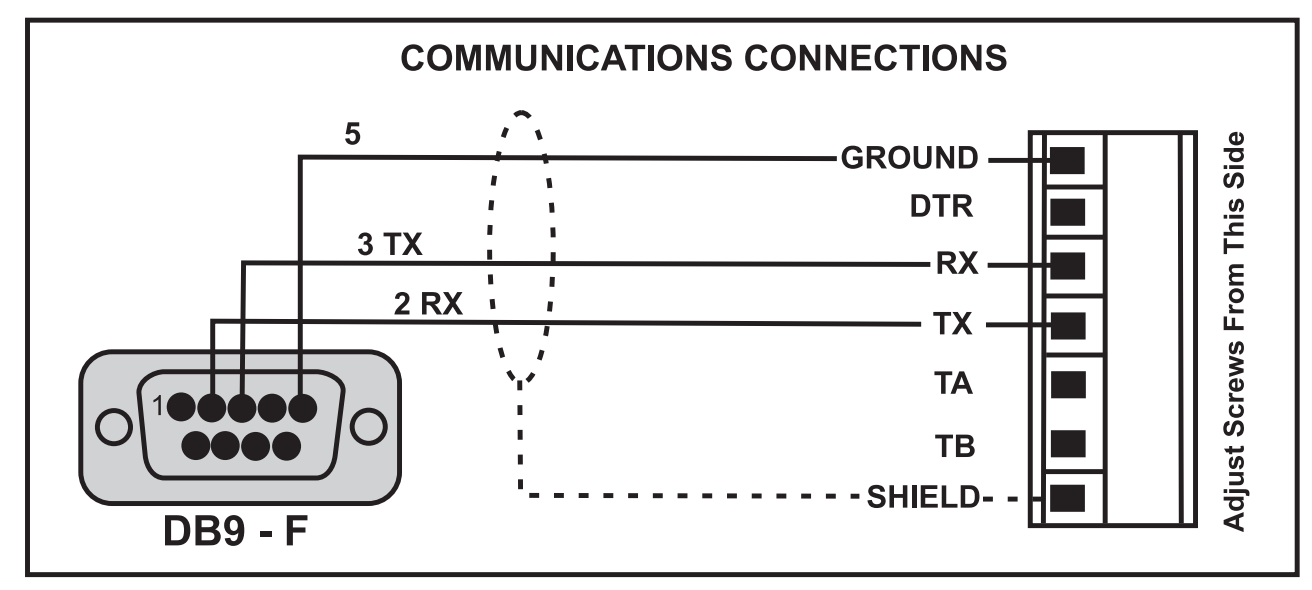

### **5.4.2. Druckeranschlüsse** (RXD/TXD, GND und DTR)

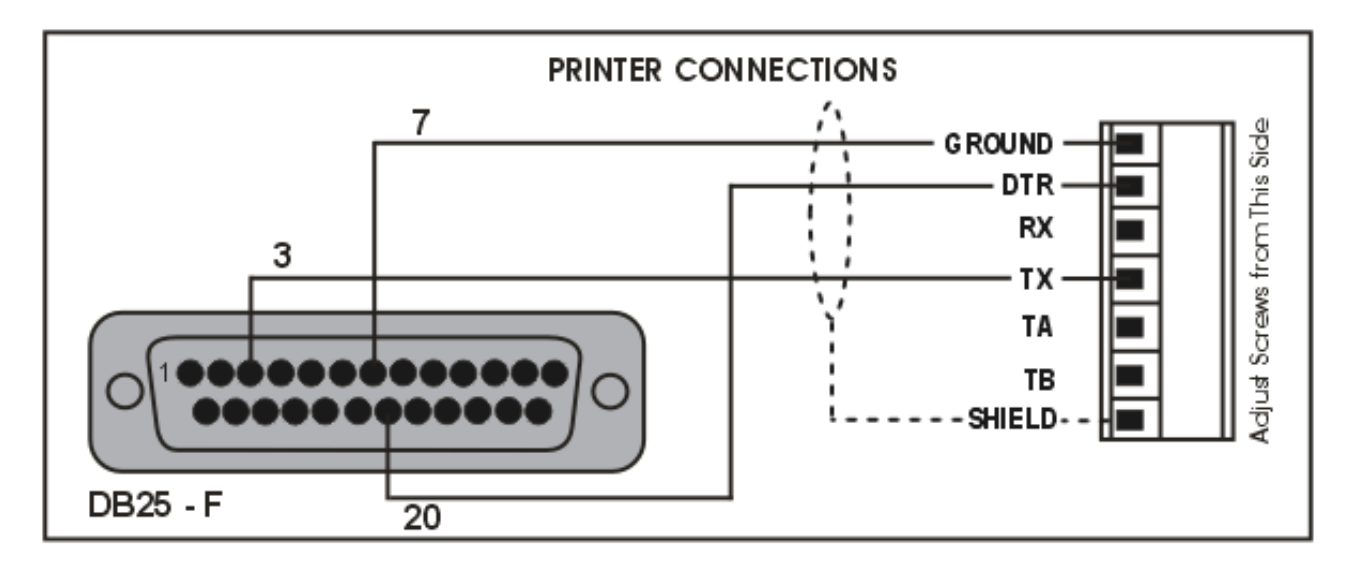

### **5.4.3. Zweitanzeige mit RS232** (TXD, GND)

Für weitere Informationen beachten Sie dazu die Unterlagen der Zweitanzeigen. Verbinden sie RX an der Zweitanzeige mit TX an der R420. Zusätzlich sind die GND Anschlüsse miteinander zu verbinden.

### **5.4.4. Fernanzeige mit RS485 (TA, TB)**

Die RS485 wird empfohlen, wenn die Daten über eine größere Entfernung als nur ein paar Meter übertragen werden sollen. Weitere Informationen sehen Sie dazu die Unterlagen der Fernanzeigen. Verbinden Sie TA mit RA und TB mit RB.

#### **5.4.5. Ring Netzwerk: Verbindung mehrerer Elektroniken mit einem PC (nur Module)**

Über ein RS485 Multidrop-, RS485 Ring-, RS323 Ring- oder ein Ethernetnetzwerk lassen sich mehrerer Wägelektroniken mit einem PC verbinden. Weitere Informationen hierzu finden Sie im Referenzhandbuch.

### **5.5. Erdung**

#### **Für eine volle EMV oder RFI Immunität MÜSSEN die Kabelschirme angeschlossen und die Erdungsleitung auf der Geräterückseite entsprechend angeschlossen werden.**

Die folgende Abbildung zeigt mögliche Anschlüsse. Hier werden auch die mit Kabelklemmen abgeklemmten und mit Schrauben befestigten Anschlusskabel auf der Rückseite der Einheit gezeigt.

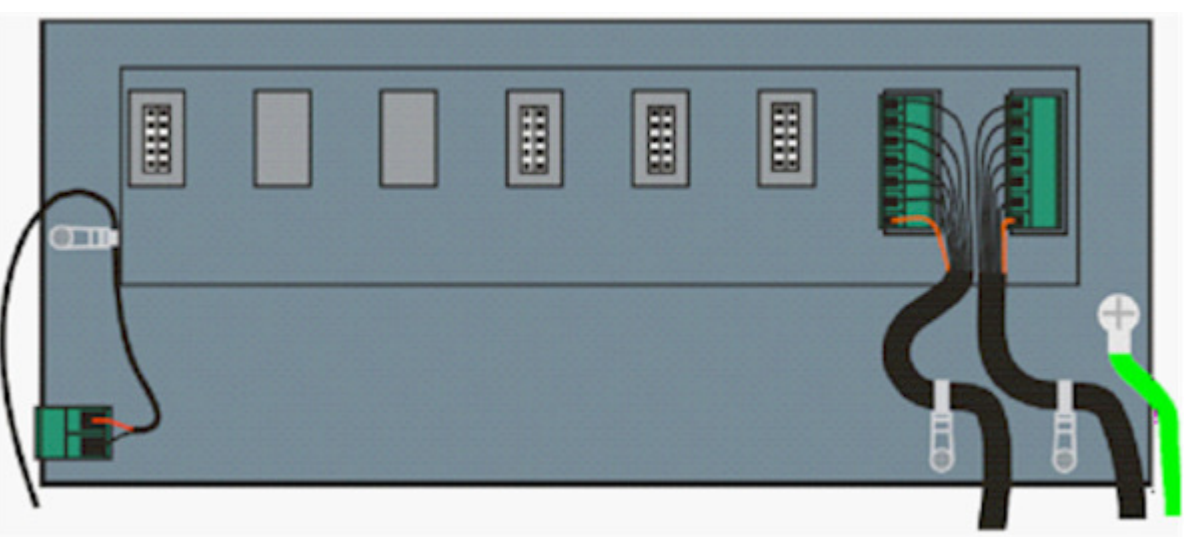

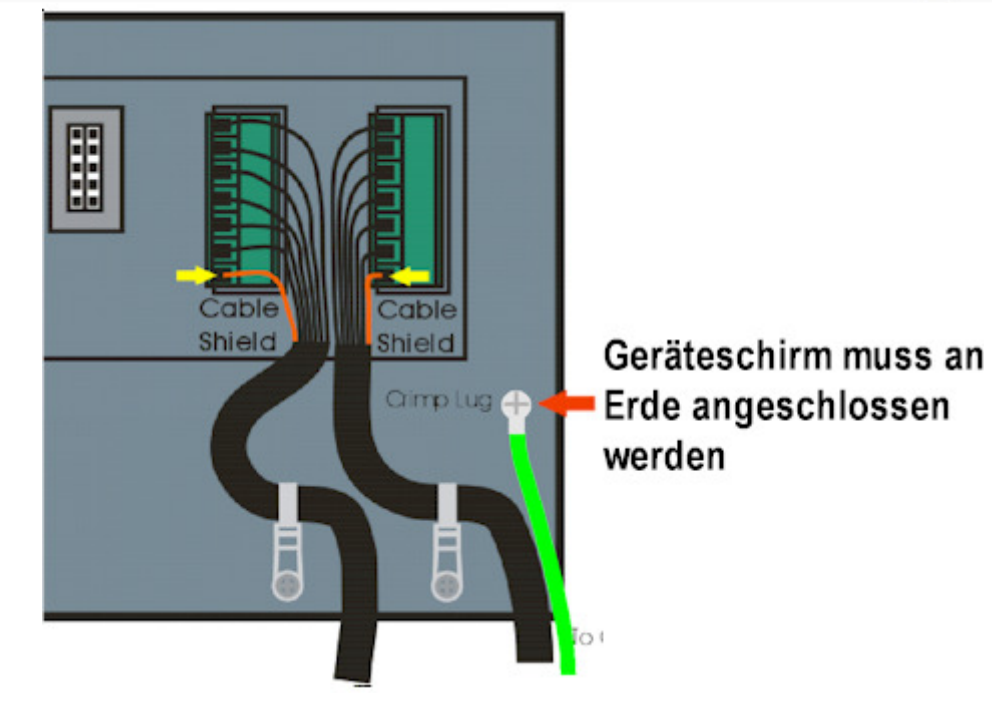

### **5.5.1. Kabelschirmanschluss und Erdung**

• Die Schirme sollten sorgfältig verbunden werden, um die EMC oder RFI Immunität zu maximieren und um Erdungsschleifen und Nebeneffekte (Interferenz) zwischen Geräten zu minimieren.

- Der Abschluss der Kabelschirme an den Anschlussstücken ist für eine EMC oder RFI Immunität wichtig. Die Erdungsleitung des Geräts muss separat angeschlossen werden.
- Über das AC Versorgungsmodul wird die Erdungsleitung direkt mit dem Erdungsanschluss an der Stromquelle verbunden. Bei Installationen kann die Erdung des Geräts auch über diesen Anschluss erfolgen.
- Das Gerät sollte nur über eine einfache, sichere Verbindung mit der Erde verbunden werden, um Erdungsschleifen zu vermeiden.
- Wird jedes Gerät separat geerdet, sollten Schirme von Verbindungskabeln nur an einem Ende angeschlossen werden.
- **Vorsicht**: Bei einigen Wägezellen wird der Kabelschirm direkt mit der Wägezelle verbunden (und deshalb mit dem Waagenunterbau). Ein Anschluss des Kabelschirms der Wägezelle kann in diesem Fall von der Geräteposition abhängen.

### **5.6. Anforderungen an die Versiegelung**

Für die Zulassung einer Wägeelektronik ist es wichtig, dass die entsprechenden Versiegelungsvorschriften eingehalten werden.

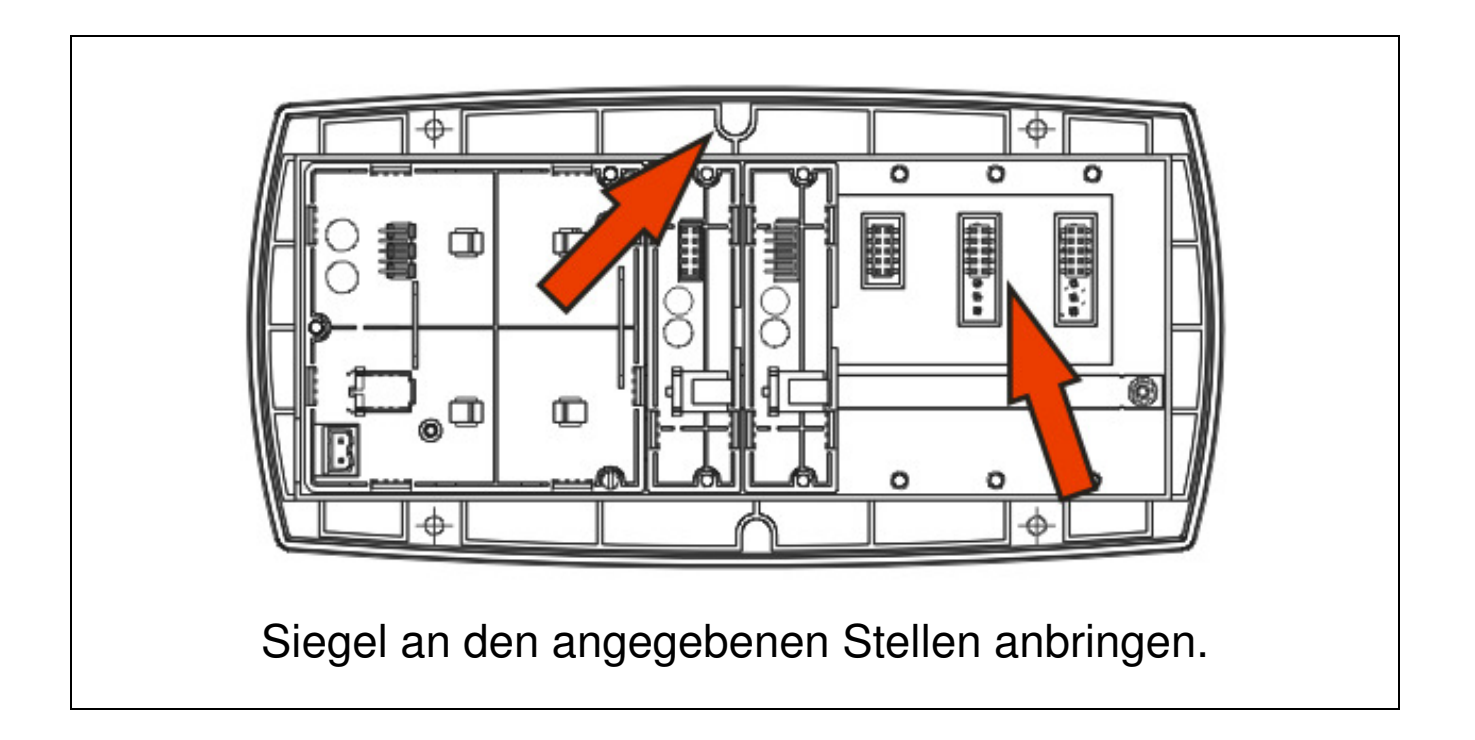

#### **6. Setup**

#### **6.1. Kalibrierzähler**

Im Einstellmenü gibt es eine Reihe von eichrelevanten Einstellungen. Wird eine dieser Einstellungen geändert, erhöht sich der Stand des Kalibrierzähler beim Verlassen des Einstellmenüs um eins. Dieser wird beim Einschalten der Wägeelektronik und beim Öffnen des Einstellmenüs angezeigt (z.B. C00010).

Der Stand des Kalibrierzählers muss auf dem Zulassungskleber auf der Vorderseite des Gerätes eingetragen werden. Wird durch eine nachfolgende Änderung einer Einstellung der Kalibrierzähler erhöht, stimmen der notierte Zählerstand und der angezeigte Zähler im Display nicht mehr überein. Das Eichsiegel ist damit gebrochen worden.

### **6.2. Full Setup**

Full Setup ermöglicht Zugang zu allen Funktionen während des Setups, einschließlich eichrelevanter Einstellungen.

**Achtung: Eichrelevante Einstellungen nicht versehentlich ändern, da dadurch der Eichzähler erhöht wird.** 

Schalten Sie das Gerät ein.

• Drücken und halten Sie die **<POWER>** und **<F3>** Tasten zusammen zwei Sekunden lang gedrückt.

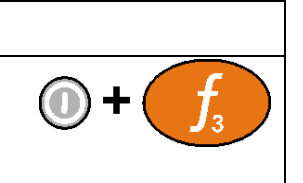

### **6.3. Safe Setup**

Im Safe Setup ist der Zugriff auf eichrelevante Einstellungen eingeschränkt (gekennzeichnet mit ⊗). Änderungen führen hier nicht zur Erhöhung des Eichzählers.

Schalten Sie das Gerät an.

• Drücken und halten Sie die **<POWER>** und

**<ZERO>** Tasten gleichzeitig für zwei Sekunden.

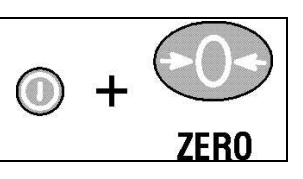

### **6.4. Verlassen der Einstellmenüs**

Mit einer der nachfolgenden drei Möglichkeiten, können Einstellungen gespeichert, der Installationsmodus verlassen und zum normalen Wiegemodus zurückgekehrt werden.

- Die **<POWER>** Taste einmal drücken.
- Die **<POWER>** und **<ZERO>** Tasten zusammen für zwei Sekunden gedrückt halten.
- Die **<POWER>** und **<F3>** Tasten zusammen für zwei Sekunden gedrückt halten.

**Achtung:** Wird die Spannungsversorgung unterbrochen, während sich das Gerät im Einstellmenü befindet, gehen alle Änderungen verloren.

### **6.5. Benutzung der Einstellmenüs**

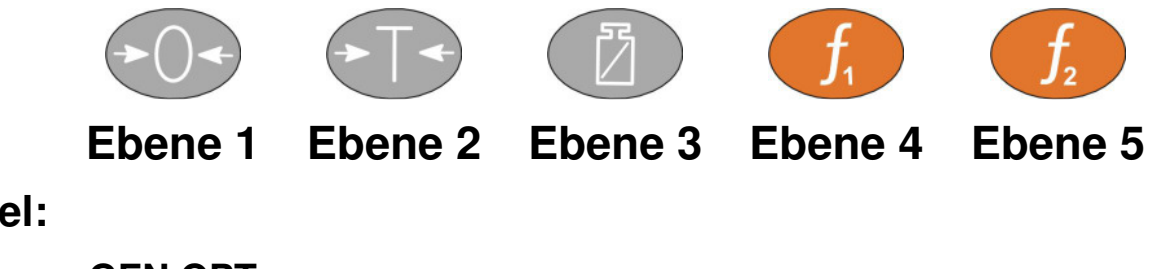

**Beispiel:** 

**GEN.OPT** 

**└ PCODE**

**└ SAFE.PC**

#### **6.6. Einstellmöglichkeiten)**

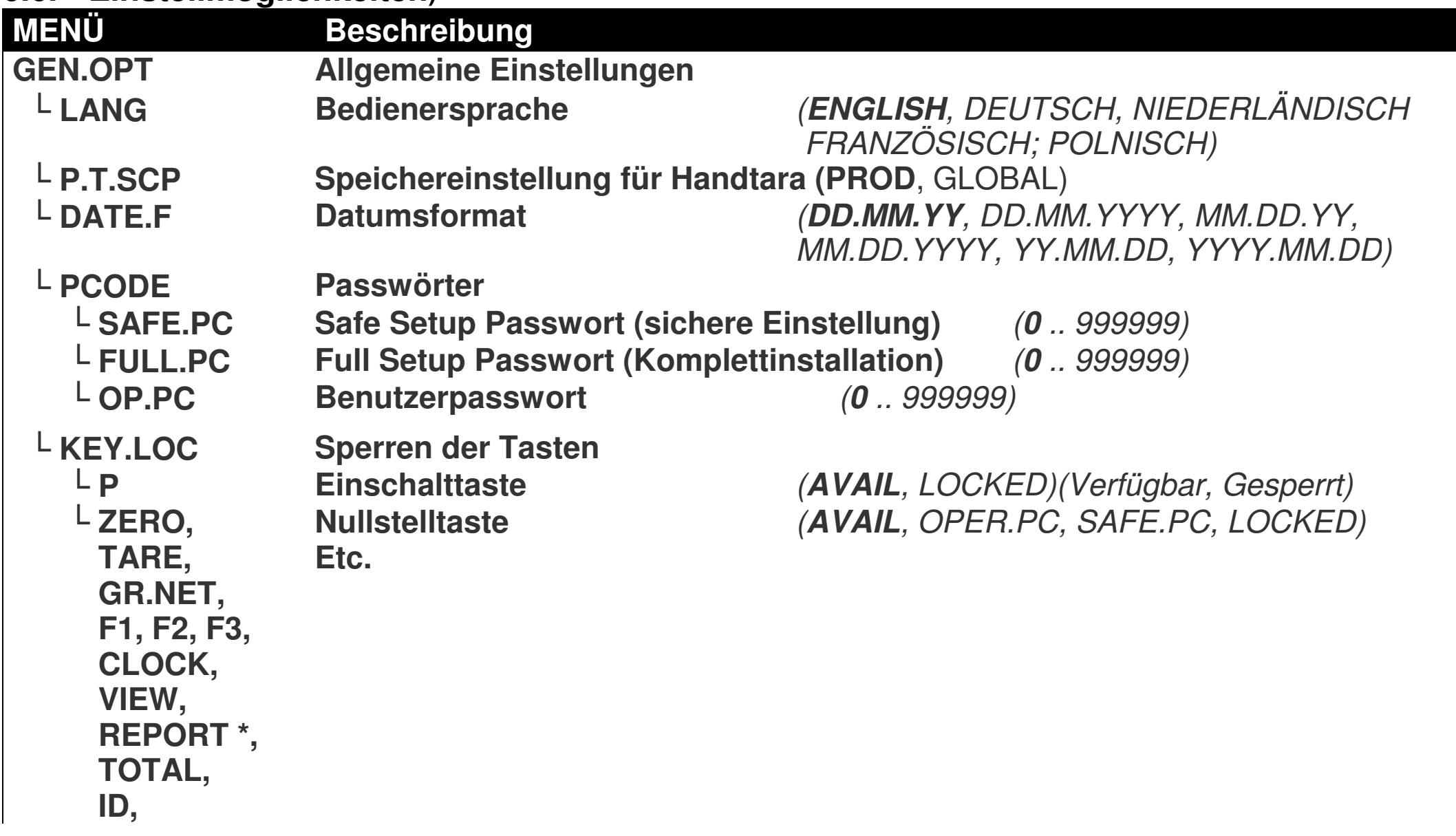

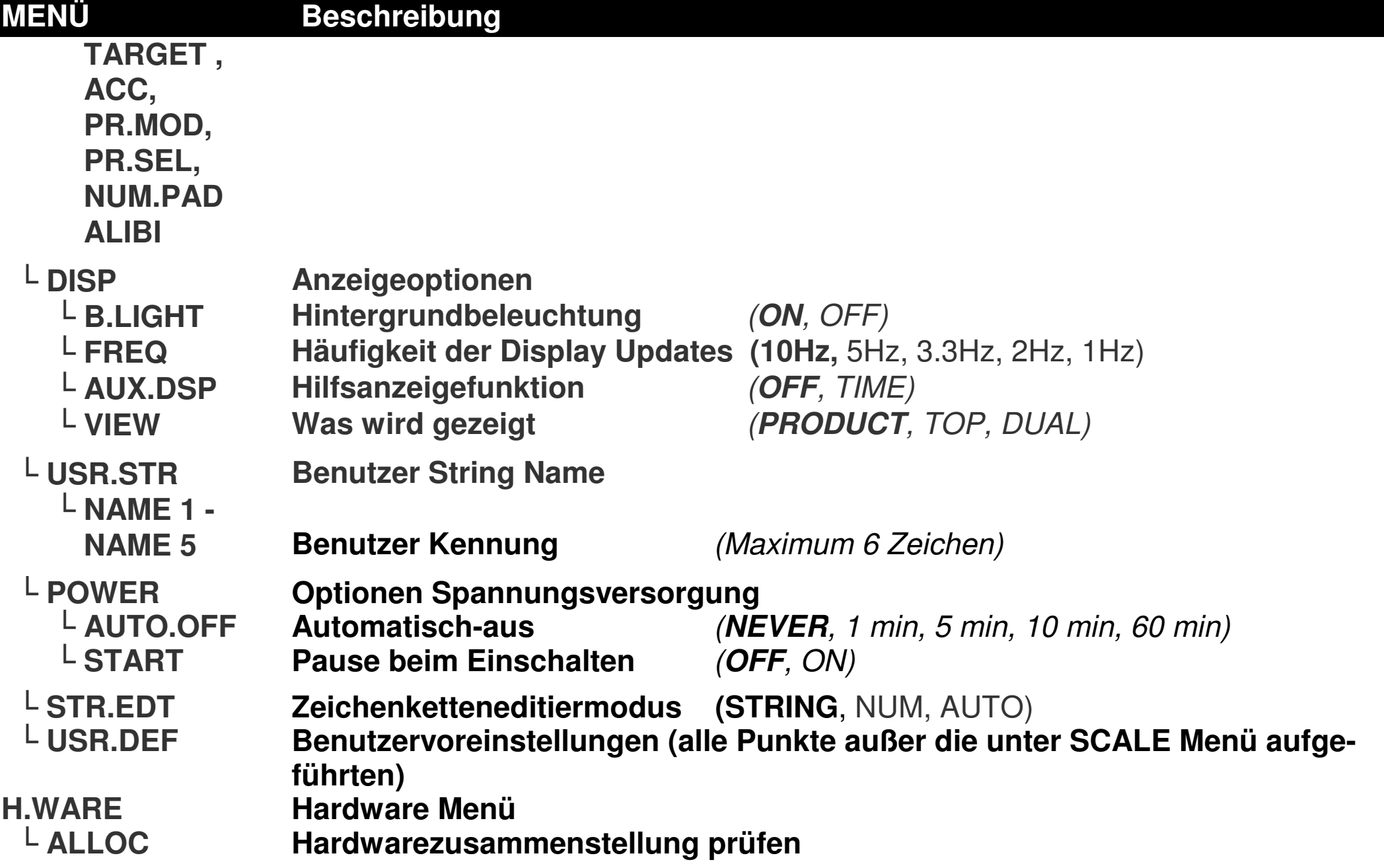

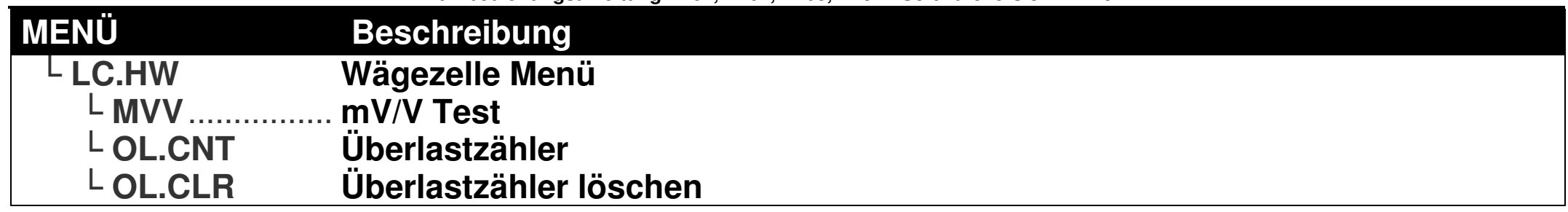

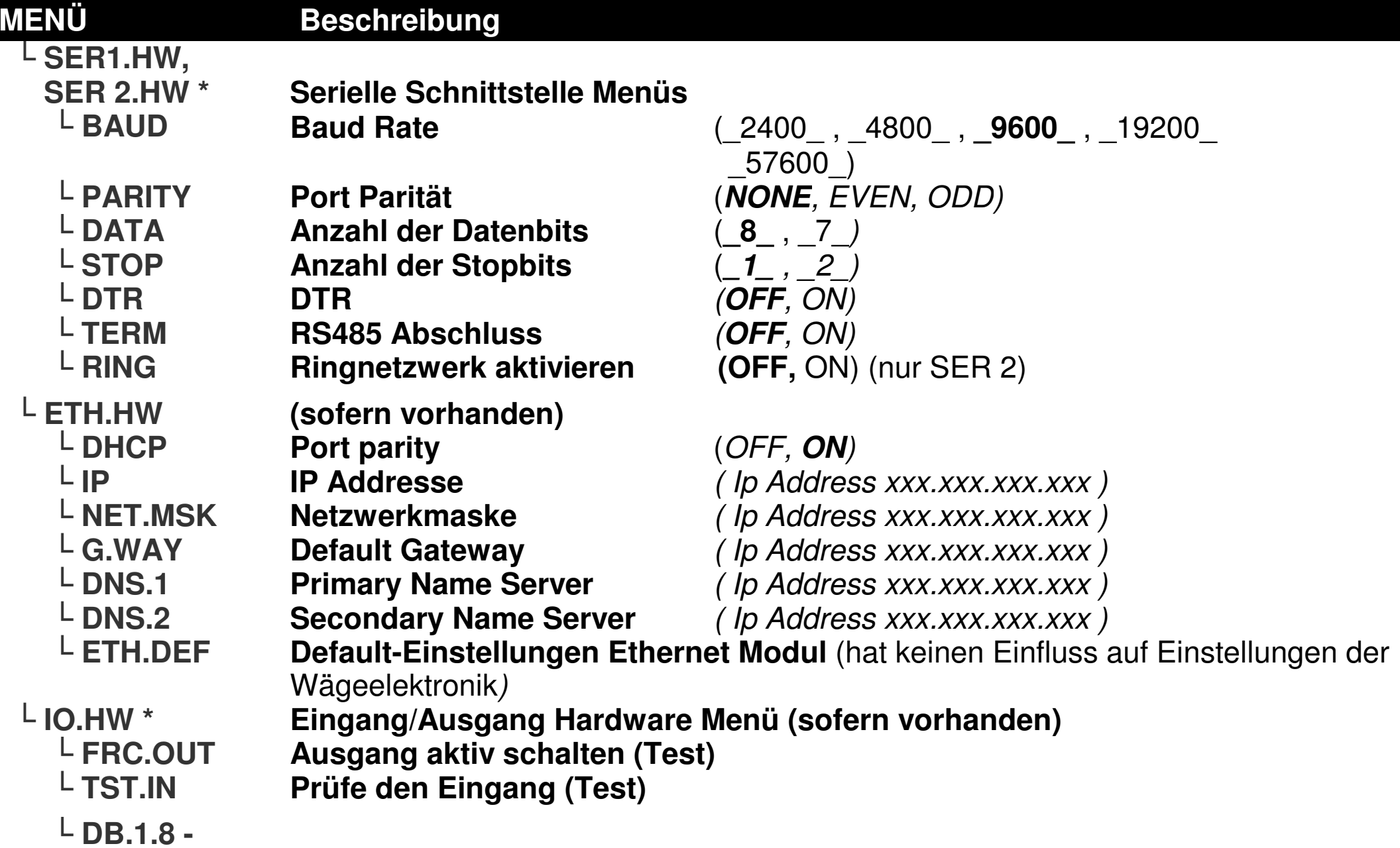

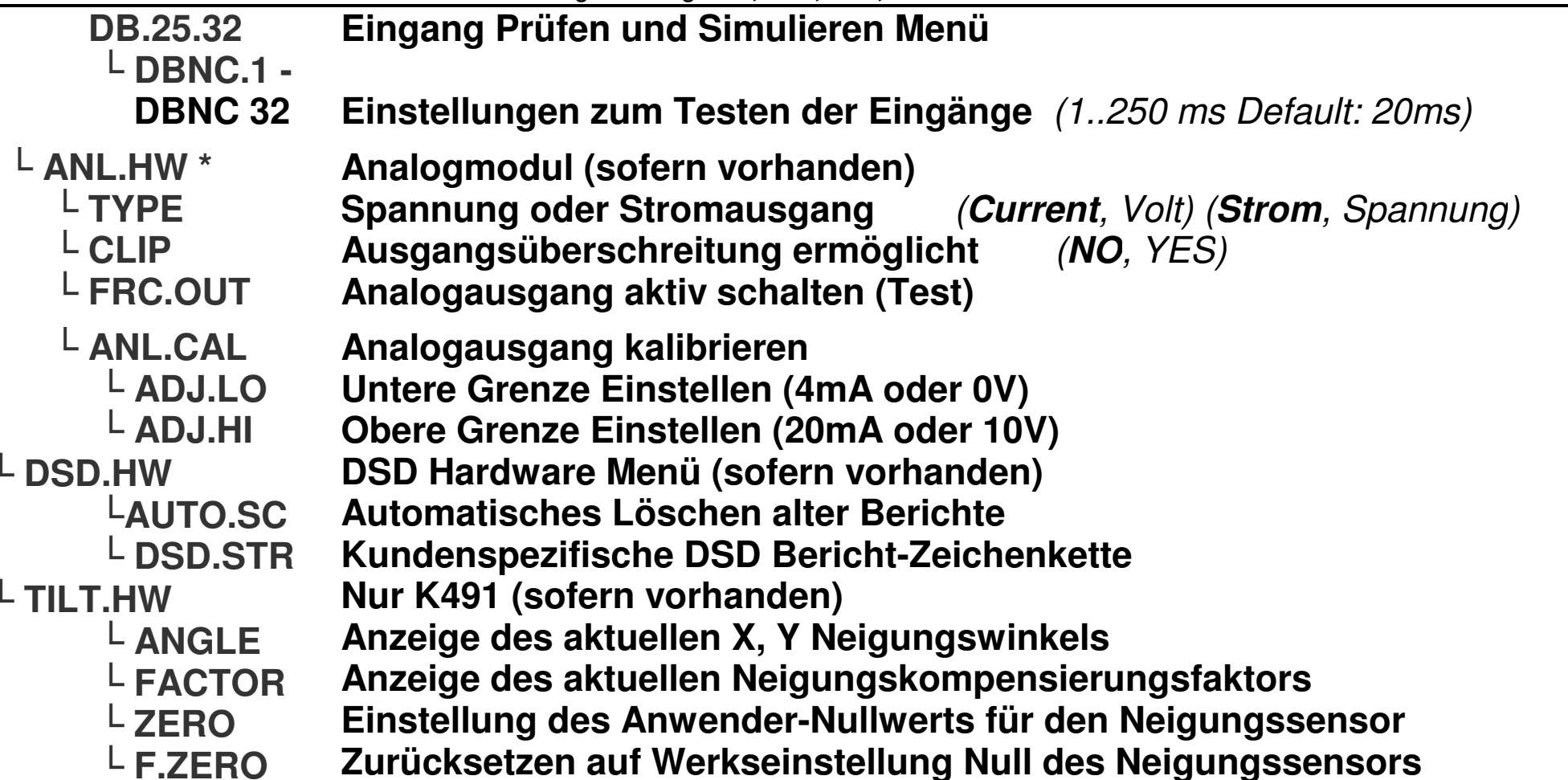

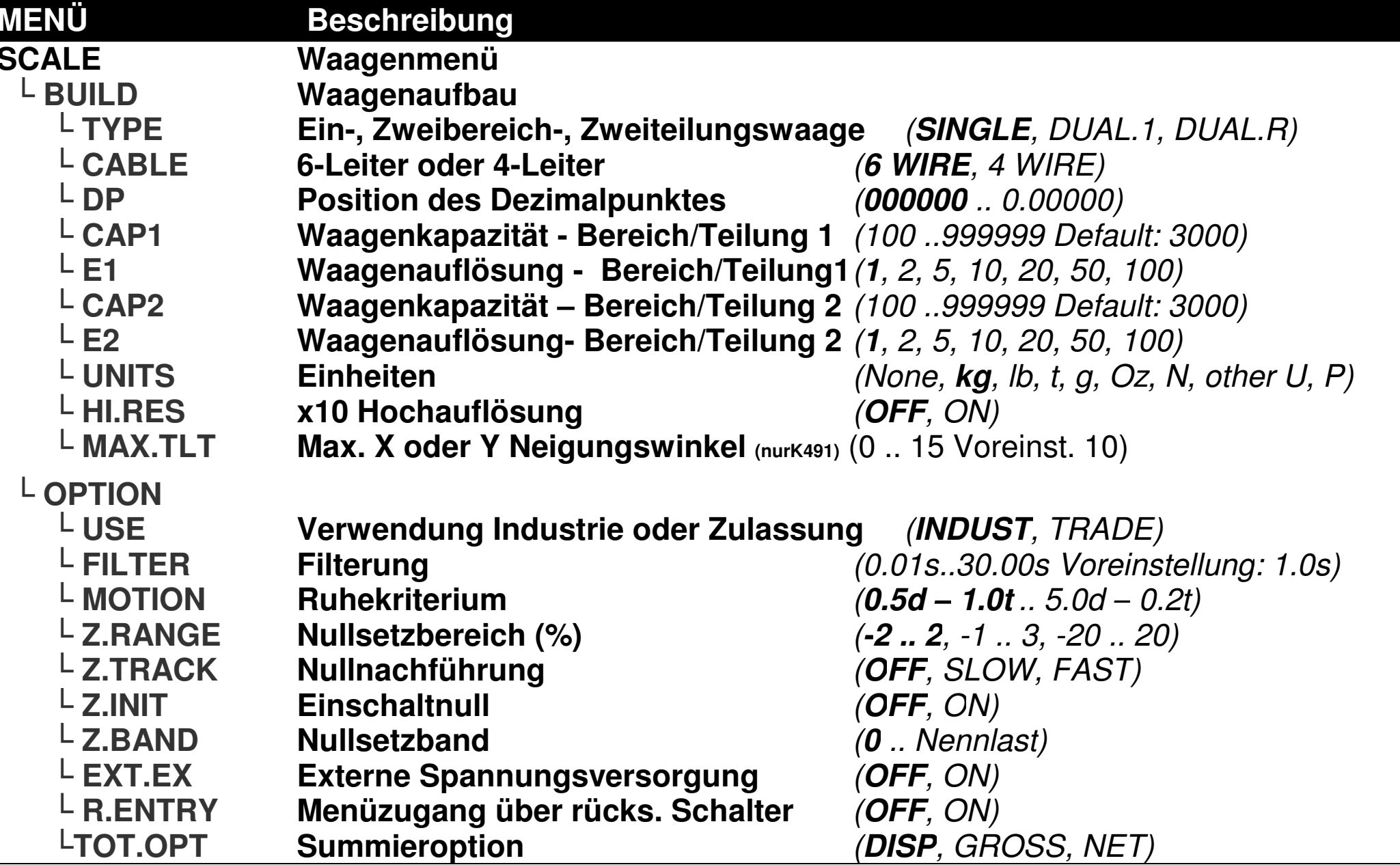

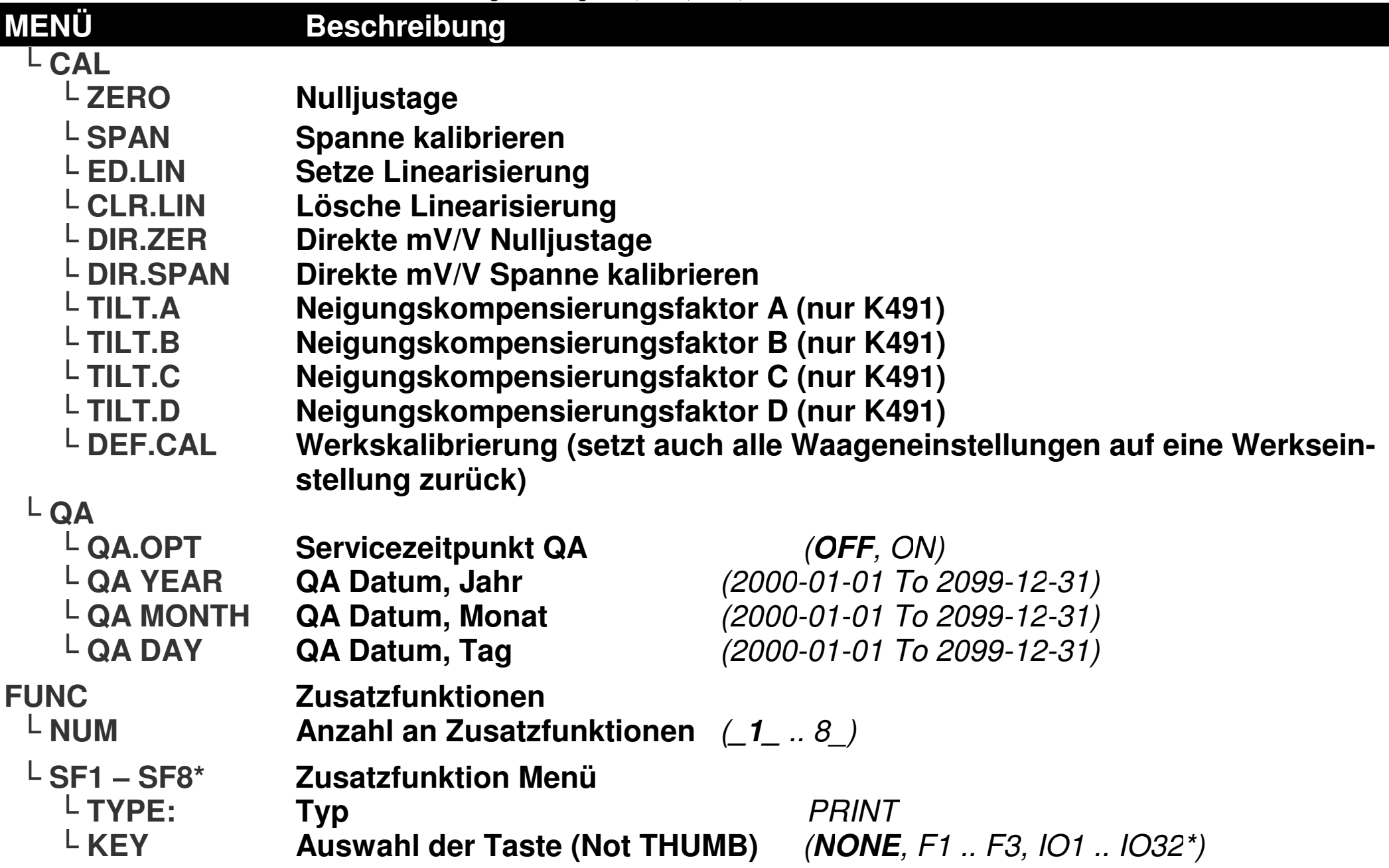

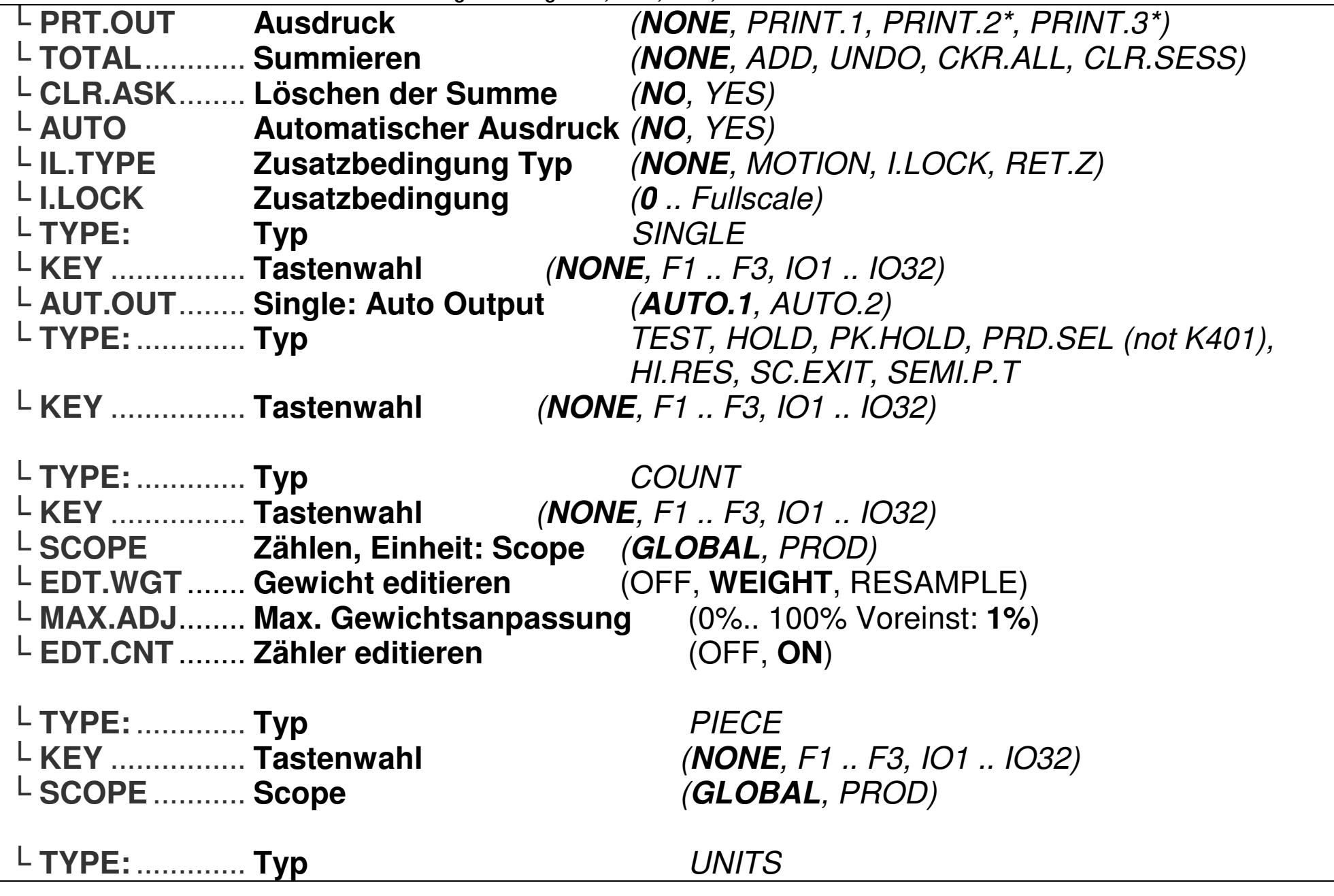

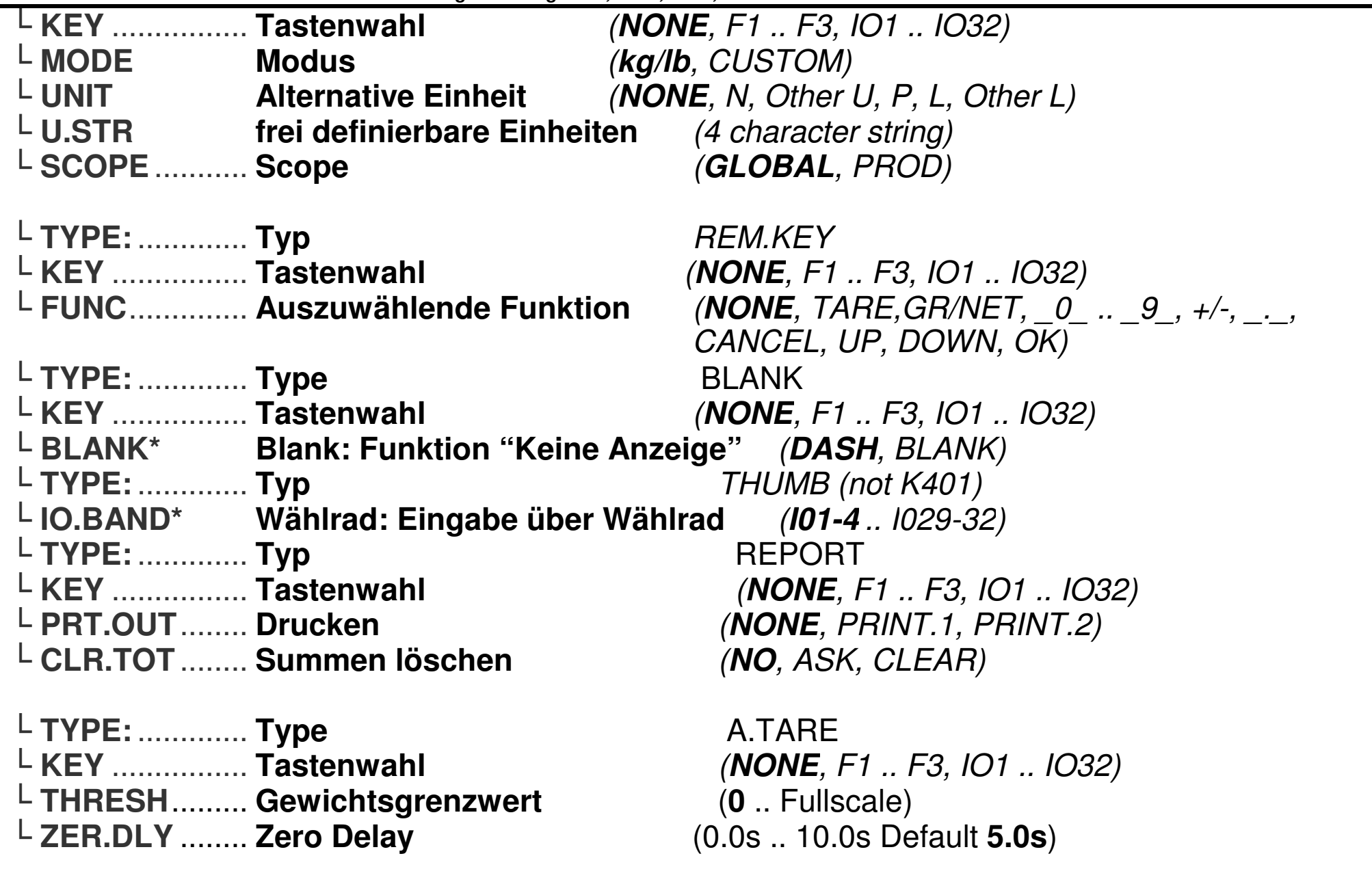

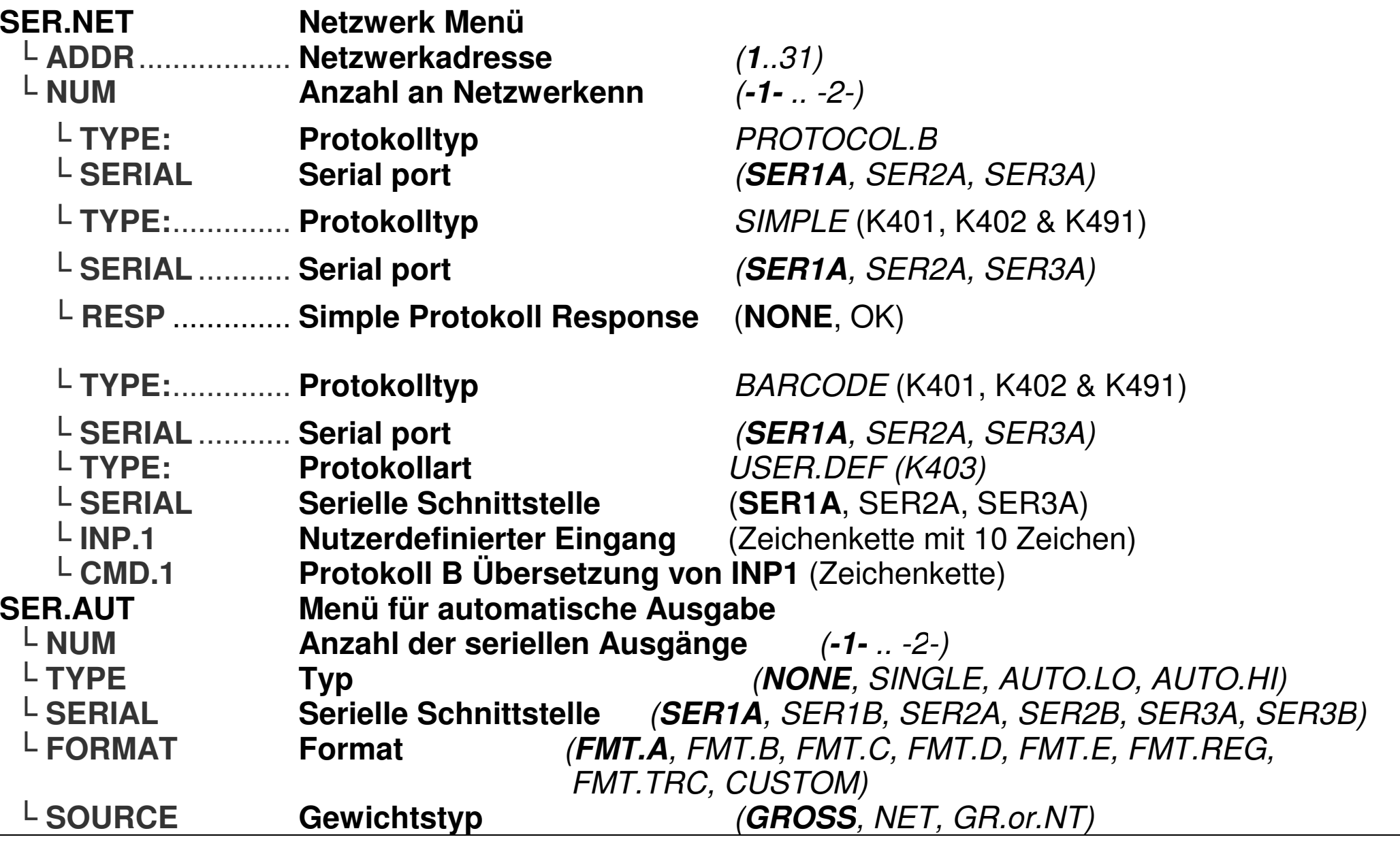

└ **EV.AUTO Kundenspezifisches Ausgabeformat** (Token string used with CUSTOM transmissions)

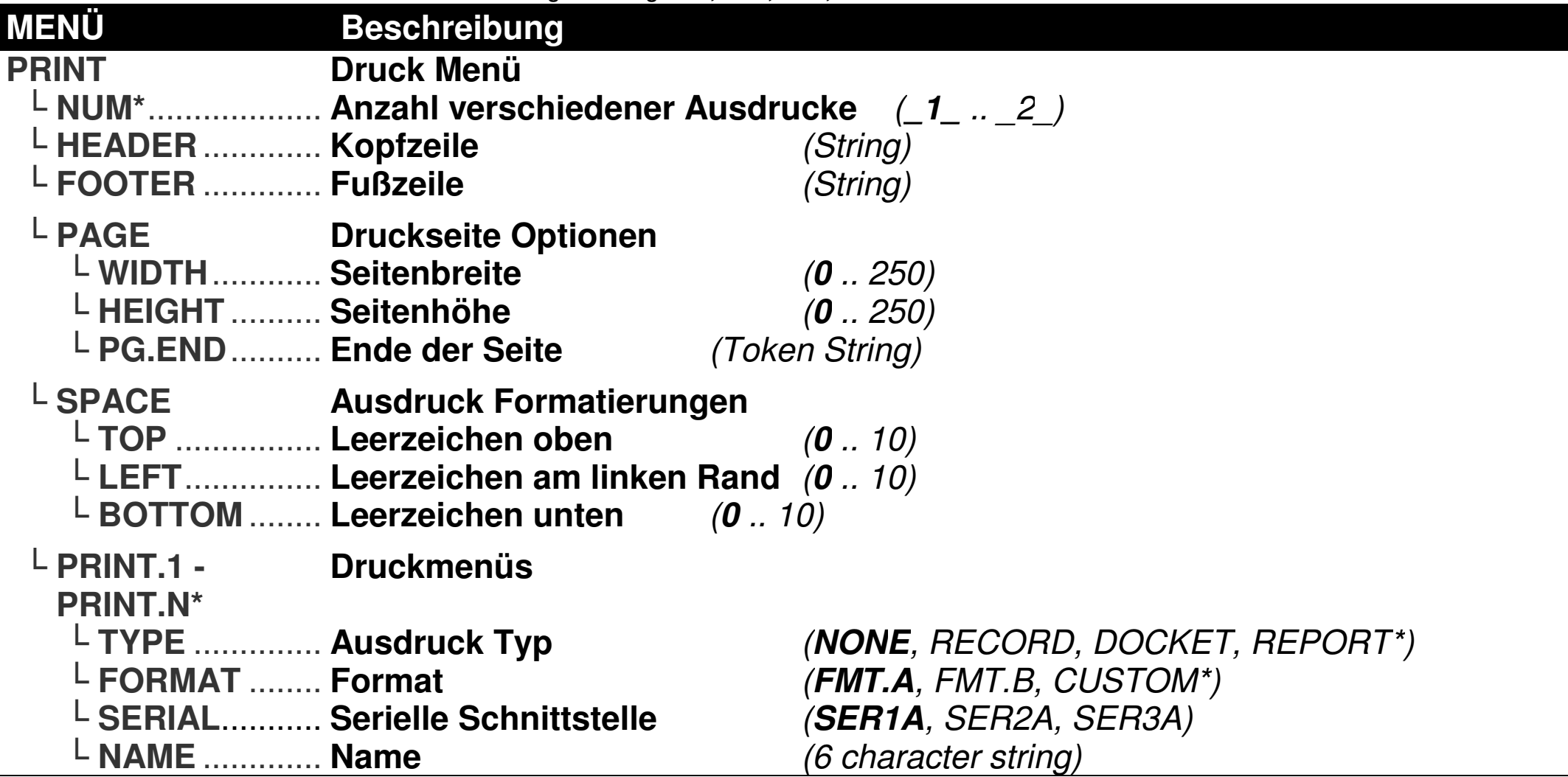

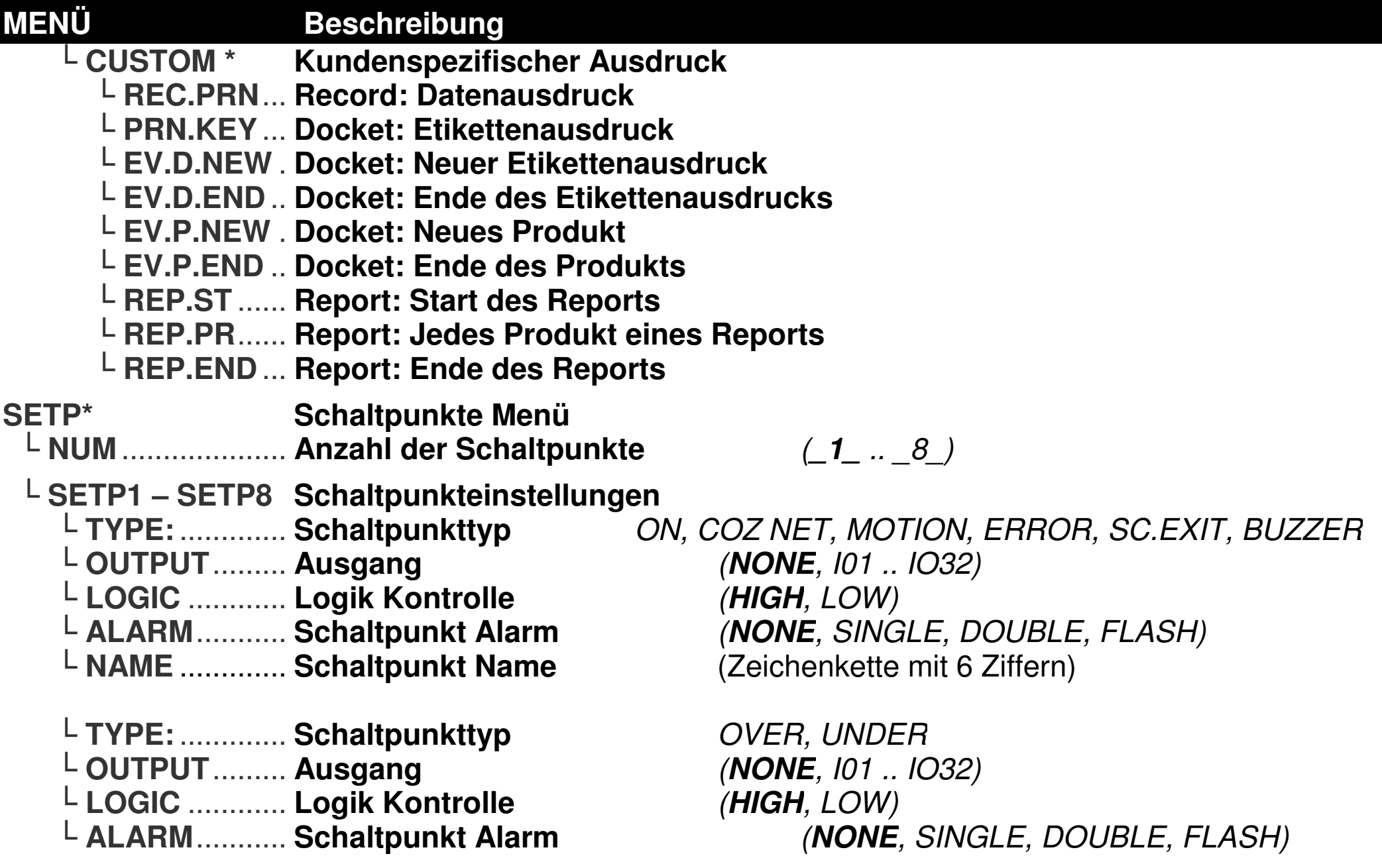

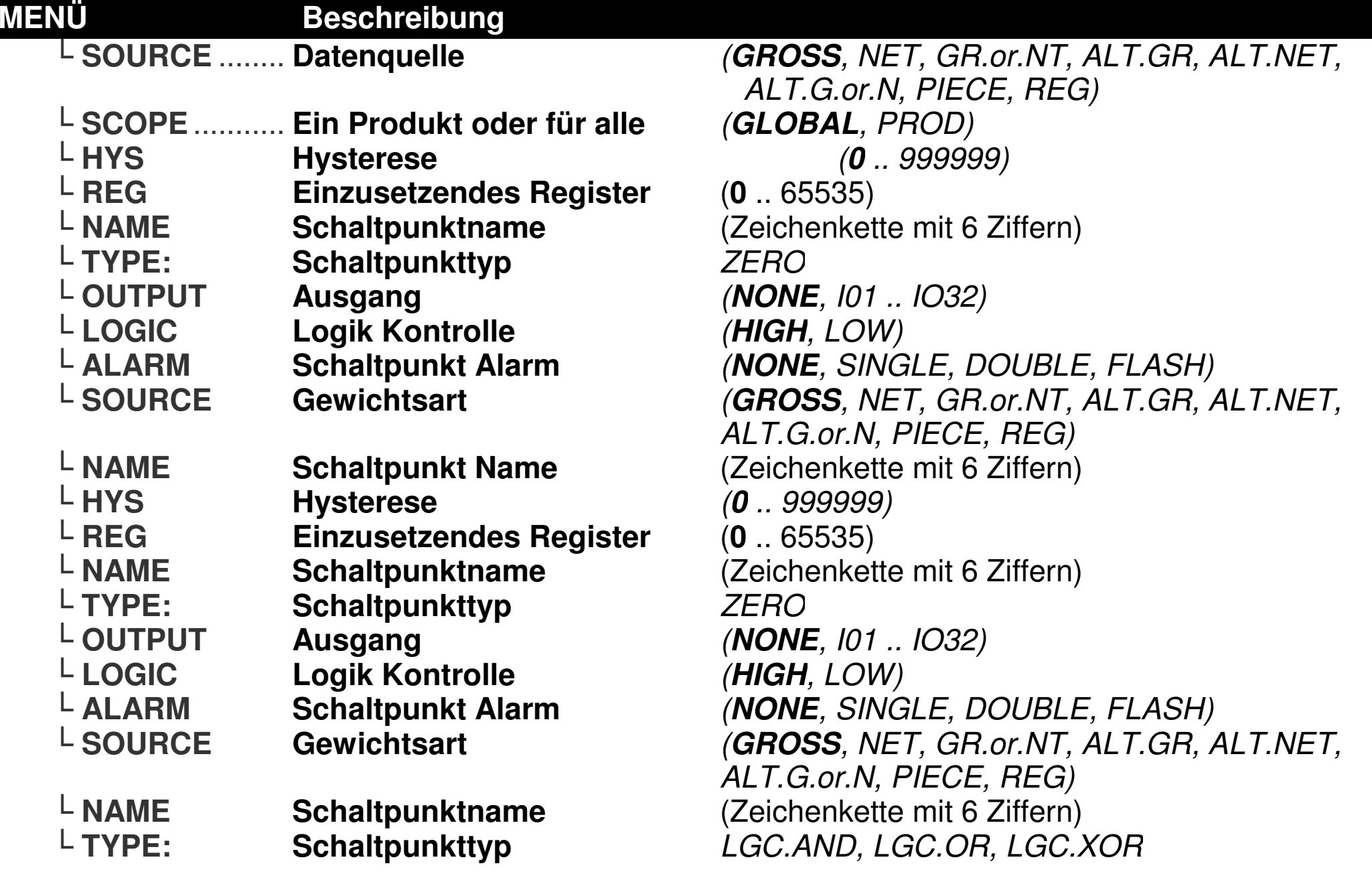

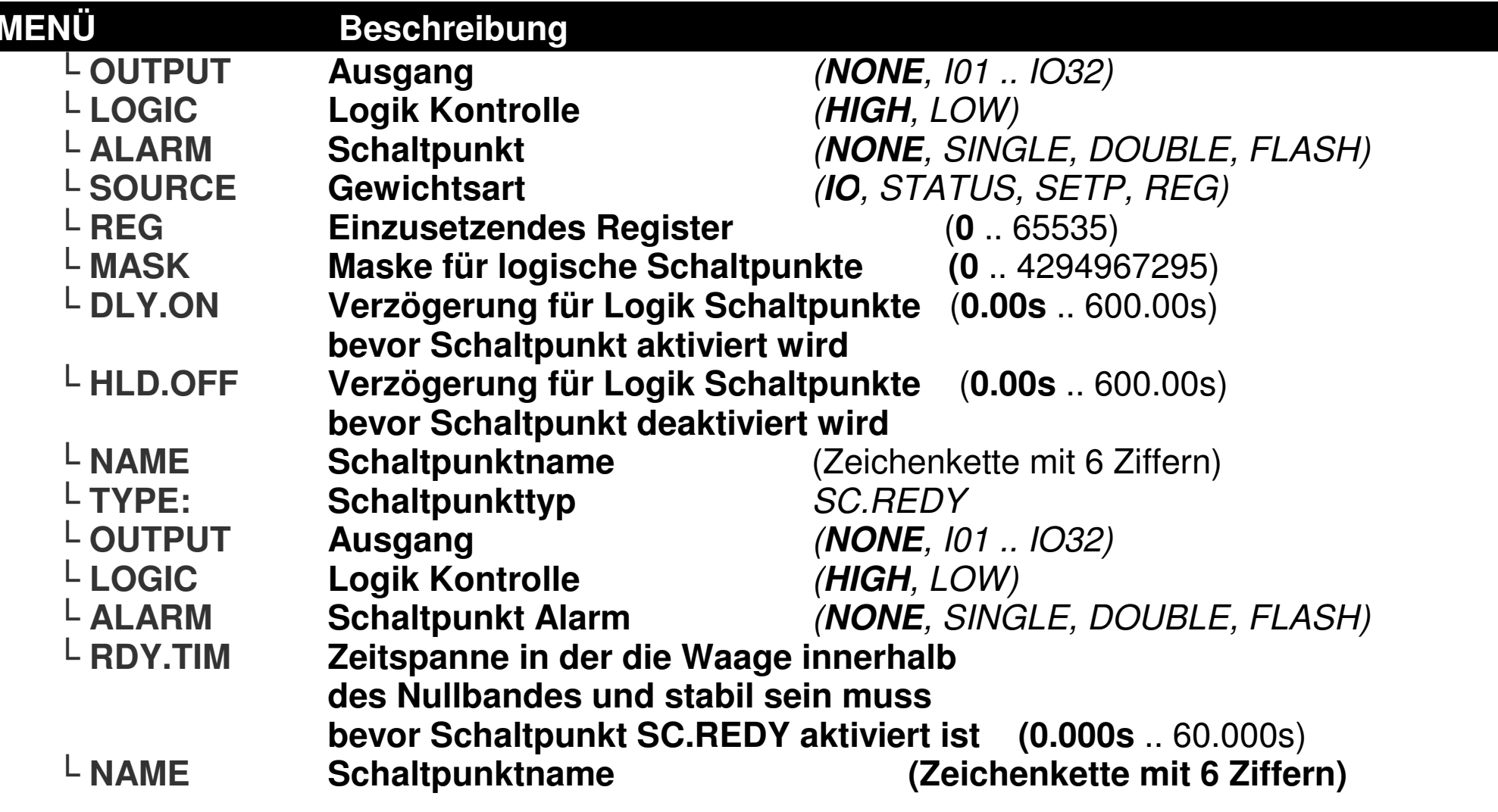

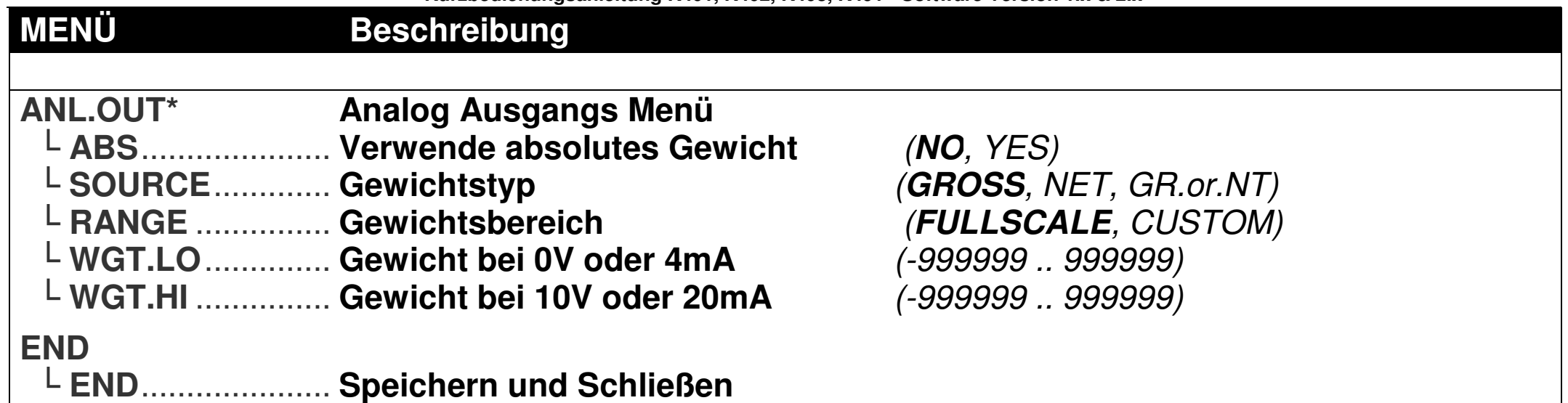

### **7. Zusatzmodule**

#### **7.1. Allgemein**

Die Wägeelektronik kann durch Zusatzmodule ergänzt werden..

#### **Achtung**

**Das Gerät sollte ausgeschaltet werden, bevor ein Zubehörmodul installiert oder entfernt wird.** 

Die Module bieten zusätzliche Eigenschaften an:

- Verschiedene Spannungsversorgungen
- TCP/IP Verbindung über Ethernet
- Zusätzliche Kommunikationsschnittstellen
- Digitale Ein- und Ausgänge
- Analoge Ausgänge
- Zusätzlicher Speicherplatz

Zu Anschlussdetails sehen Sie bitte die Bedienungsanleitungen der einzelnen Zubehörmodule.

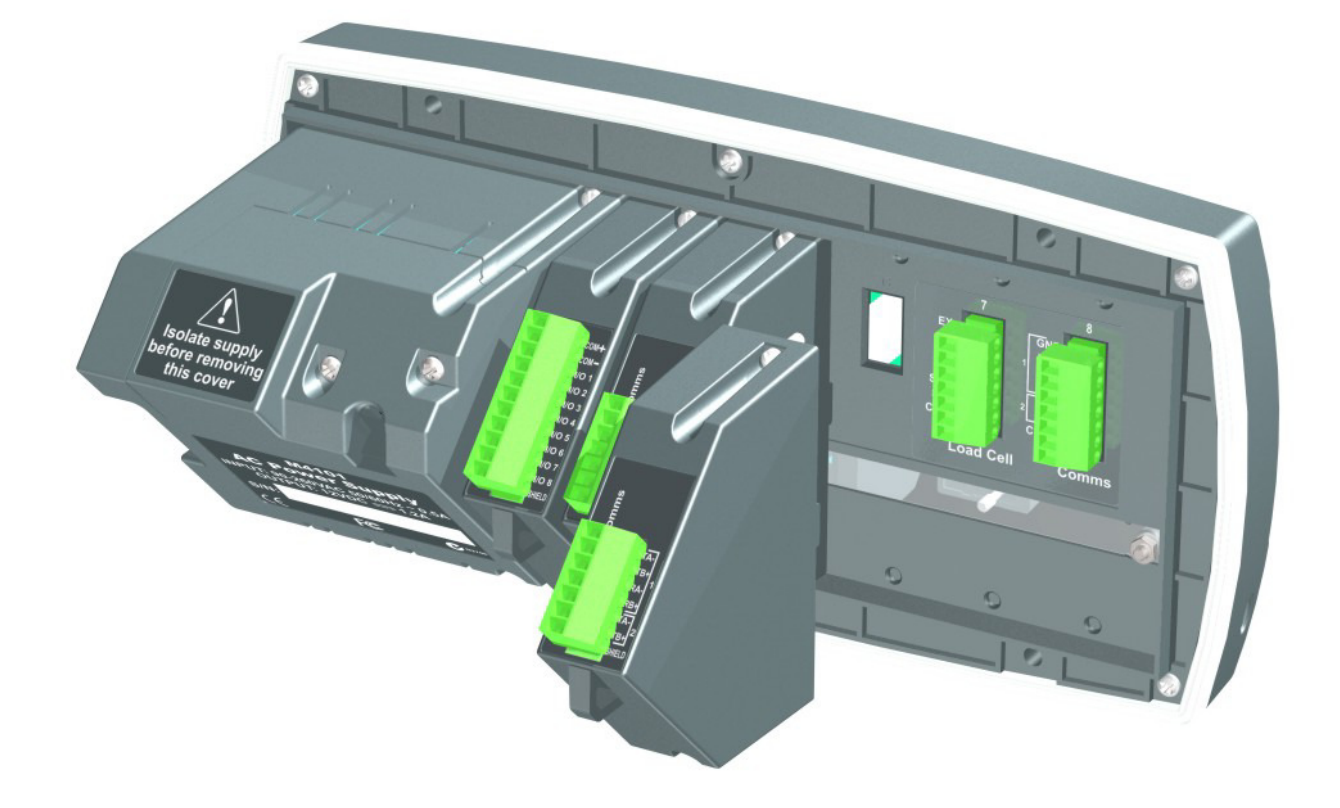

### **7.2. Eingänge**

Zusatzmodule wie z.B. M4301, M4302 und M4401 ermöglichen eine Erweiterung der Eingänge. Einige unterstützen I/Os, die je nach Konfiguration entweder Eingänge oder Ausgänge sein können.

## **7.2.1. Konfiguration**

Das Gerät hat bis zu 8 Sonderfunktionen. Der Funktionstyp wird von einer Auswahlliste gewählt und kann einer Taste zugeordnet werden..

- 1. Modul installieren und die Wägeelektronik einschalten.
- 2. Wählen Sie "Safe Setup" (sicherer Einstellung) oder "Full Setup (Komplette Einstellung) und dann das Menü FUNC (Sonderfunktionen)
- 3. FUNC:NUM: Die Wägeelektronik bietet die Möglichkeit bis zu 8 Sonderfunktionen zu programmieren. Die Option FUNC:NUM legt die Anzahl der Funktionen fest, die verwendet werden sollen.
- 4. FUNC:SFx: Wählt die zu programmierende Funktion aus.
- 5. FUNC:SFx:TYPE: Legt den Typ der Funktion aus einer Auswahlliste, z.B. DRUCK oder ZÄHLEN, fest.
- 6. FUNC:SFx:KEY: Wählt den Eingang oder die Funktionstaste. Die I/O Reihe eines jeden Moduls ersehen Sie aus der Bedienungsanleitung des Zusatzmoduls. Z.B. beim M4301 von IO1 bis IO8 und beim M4302 vom IO17 bis IO20.
- 7. Weitere Einstelloptionen werden in Abhängigkeit von der ausgewählten Funktion eingeblendet , siehe hierzu auch S. 21.

### **7.2.2. Testen der Module**

Testfunktion finden Sie im HD.WARE:IO.HW Menü:

1. HD.WARE:IO.HW:TST.IN (Test Input) ermöglicht es, die Eingänge zu testen. Benutzen Sie die **<UP>** und **<DOWN>** Tasten, um zwischen den Eingängen zu wechseln.

2. HD.WARE:ALLOC (Hardware Allocation) prüft die Konfiguration jedes Moduls. Verwenden Sie die **<UP>** und **<DOWN>** Tasten, um zwischen den Modulen umzuschalten.

Sehen Sie dazu auch den Bereich Fehlerprüfung in den Bedienungsanleitungen der Module.

### **7.3. Ausgänge**

Es gibt Module, wie z.B. M4301 und M4401, die Ausgänge unterstützen. Einige Module bieten kombinierte I/Os an, die entweder als Eingang oder als Ausgang konfiguriert werden können.

### **7.3.1. Konfiguration**

Die Wägeelektronik bietet bis zu 8 Schaltpunktausgänge. Dazu muss der Schaltpunkt Typ aus einer Auswahlliste gewählt und ein physischer Ausgang für den Schaltpunkt definiert werden.

- 1. Modul installieren und Wägeelektronik einschalten.
- 2. Wählen Sie "Safe Setup" (Sichere Einstellung) oder "Full Setup" (Komplette Einstellung ) und gehen zum SETP (Setpoint) Menü.
- 3. SETP:NUM: Diese Option definiert die Anzahl der zu verwendenden Schaltpunkte (8 Stück max.).
- 4. SETP:SETPx: Wählt den zu konfigurierenden Ausgang.
- 5. SETP:SETPx:TYPE: Wählt den Typ des Schaltpunktes aus einer Liste aus. Z.B. könnte ein OVER oder ERROR Schaltpunkt festgelegt werden.
- 6. SETP:SETPx:OUTPUT: Wählt den tatsächlichen Ausgang. Die I/O Belegungen jedes Moduls ersehen Sie aus den Bedienungsanleitungen.
- 7. Weitere Einstelloptionen werden in Abhängigkeit von der ausgewählten Funktion eingeblendet werden, siehe hierzu auch S. 21.

### **7.3.2. Testen und Simulieren**

Testfunktionen finden Sie im Menü HD.WARE:IO.HW:

- 1. HD.WARE:IO.HW :FRC.OUT (Force Outputs) ermöglicht es die Ausgänge zu aktivieren. Die **<UP>** und **<DOWN>** Tasten wählen den Ausgang aus und die **<+/->** Taste schaltet den Ausgang an und aus.
- 2. HD.WARE:ALLOC (Hardware Allocation) prüft die Konfiguration jedes Moduls. Verwenden Sie die **<UP>** und **<DOWN>** Tasten, um zwischen den Modulen umzuschalten.

Sehen Sie dazu auch den Bereich Fehlerprüfung in den Bedienungsanleitungen der Module.

## **7.4. Analogausgang**

Das M4401 bietet analoge Ausgänge an.

## **7.4.1. Konfiguration**

Das R420 kann einen analogen Ausgang zur Verfügung stellen, entweder Spannungs- oder Stromausgang.

- 1. Modul installieren und Wägeelektronik einschalten.
- 2. Wählen Sie "Safe Setup" (Sichere Einstellung) oder "Full Setup" (Komplette Einstellung) und gehen zum H.WARE:ANL.HW (Analog Output Hardware) Menü.
- 3. H.WARE:ANL.HW.TYPE: Wählt Spannungs- oder Stromausgang.
- 4. Weitere Einstellungen sind verfügbar im ANL.OUT (Analog Output Menü). Sehen Sie hierzu auch Seite 25.

### **7.4.2. Testen und Simulieren**

Die Testfunktion finden Sie im HD.WARE:ANL.HW Menü:

- 1. HD.WARE:ANL.HW:FRC.OUT (Force Output) ermöglicht ein manuelles Einstellen des analogen Ausgangs. Verwenden Sie die **<UP>** und **<DOWN>** Tasten, um das Ausgangssignal zu verändern.
- 2. HD.WARE:ALLOC (Hardware Allocation) prüft die Konfiguration jedes Moduls. Verwenden Sie die **<UP>** und **<DOWN>** Tasten, um zwischen den Modulen umzuschalten.

Sehen Sie hierzu auch den Bereich 'Fehlerprüfung' in den Bedienungsanleitungen der Module.

### **7.5. Kommunikation**

Es gibt außerdem mehrere Kommunikationsmodule wie z.B. M4201, M4202 und M4203.

### **7.5.1. Konfiguration**

Die Einstellungen lassen sich in Hardware (d.h. Baud Rate oder Parity) und Anwendungen (d.h. Druckformat, Format für automatische Übertragungen oder Netzwerk) einteilen.

- 1. Modul installieren und Wägeelektronik einschalten.
- 2. Wählen Sie "Safe Setup" (Sichere Einstellung) oder "Full Setup" (Komplette Einstellung ) und gehen zum HDWARE: SER2.HW (Serial Port 2 Hardware) Menü.
- 3. HDWARE:SER2.HW: Definiert die Hardwareeinstellungen.
- 4. Einstellungen für die Anwendung:
	- a. Netzwerk: Wechseln Sie zum SER.NET Menü. Wählen Sie den Ausgang in SER.NET:SERIAL. Weitere Einstellungen sind möglich. Siehe hierzu auch Seite 22
	- b. Automatische Übertragung: Wechseln Sie zum SER.AUT Menü. Wählen Sie den Ausgang in SER.AUT:SERIAL. Weitere Einstellungen sind möglich. Siehe hierzu auch Seite 22.
	- c. Drucken: Wechseln Sie zum PRINT Menü. Wählen Sie den Ausgang in PRINT:SERIAL. Weitere Einstellungen sind möglich. Siehe hierzu auch Seite 23..

### **7.5.2. Test und Simulieren**

Die Einstellungen können im HD.WARE Menü überprüft werden:

HD.WARE:ALLOC (Hardware Allocation) prüft die Konfiguration jedes Moduls. Verwenden Sie die **<UP>** und **<DOWN>** Tasten, um zwischen den Modulen umzuschalten.

Siehe hierzu auch den Bereich 'Fehlerprüfung' in den Bedienungsanleitungen der Module.

### **7.6. Ethernet Module**

Das Modul M4221 unterstützt eine Ethernetverbindung. Dieses Modul ersetzt ein Kommunikationsmodul, SER.3A und SER.3B werden dabei zum Ethernetmodul geroutet.

### **7.6.1. Konfiguration**

Bei den Konfigurationsparametern sind Hardware- (z.B IP Adresse, Netzwerkmaske oder Default Gateway) und Anwendungseinstellungen (z.B. Druckformat, Auto-Übermittlungsformat oder Netzwerkfunktionen) zu unterscheiden.

- 1. Module müssen verbunden und die Wägeelektronik eingeschaltet sein.
- 2. Wählen Sie im Safe Setup (oder Full Setup) das HDWARE: ETH.HW (Ethernet Hardware) Menü.
- 3. HDWARE:ETH.HW: Konfigurieren Sie die Einstellungen für das Modul. In der Regel ist DHCP ausreichend – bitte befragen Sie hierzu Ihren Netzwerkadministrator..
- 4. Anwendungseinstellungen: Diese Einstellungen entsprechen denen des Kommunikationsmoduls siehe Kapitel **Fehler! Verweisquelle konnte nicht gefunden werden.**.
- 5. Das Modul unterstützt 1 bi-directionale TCP Verbindung auf Port 2222 über SER.3A und bis zu 10 transmit-only (nur Übertragungs-) TCP Verbindungen auf Port 2223 über SER.3B.

### **7.6.2. Testen und Fehlerbehebung**

Die aktuelle IP Konfiguration findet sich im Acc Menü des Modules. Mit Hilfe von PC Netzwerktools wie "ping" und "telnet" sowie der Viewersoftware kann eine Verbindung zur Wägeelektronik über das Netzwerk hergestellt werden. Siehe hierzu auch das Kapitel zur Fehlerbehebung im Handbuch des Moduls.

#### **8. Fehlermeldungen**

#### **8.1. Überblick**

Beim Betrieb im nicht zugelassenen Bereich, können mehrere Fehlermeldungen angezeigt werden. Diese erscheinen entweder auf dem Haupt- oder Sekundärdisplay. Kurzmitteilungen (XXXXXX) erscheinen als einzelne Meldung. Längere Mitteilungen (XXXXXX) (YYYYYY) erscheinen als zwei Teile auf dem Display: (XXXXXX) Teil, dann (YYYYYY) Teil.

#### **8.2. Wiegefehler**

Dies sind Status- oder Fehlermeldungen, die während des normalen Wiegevorganges angezeigt werden können.

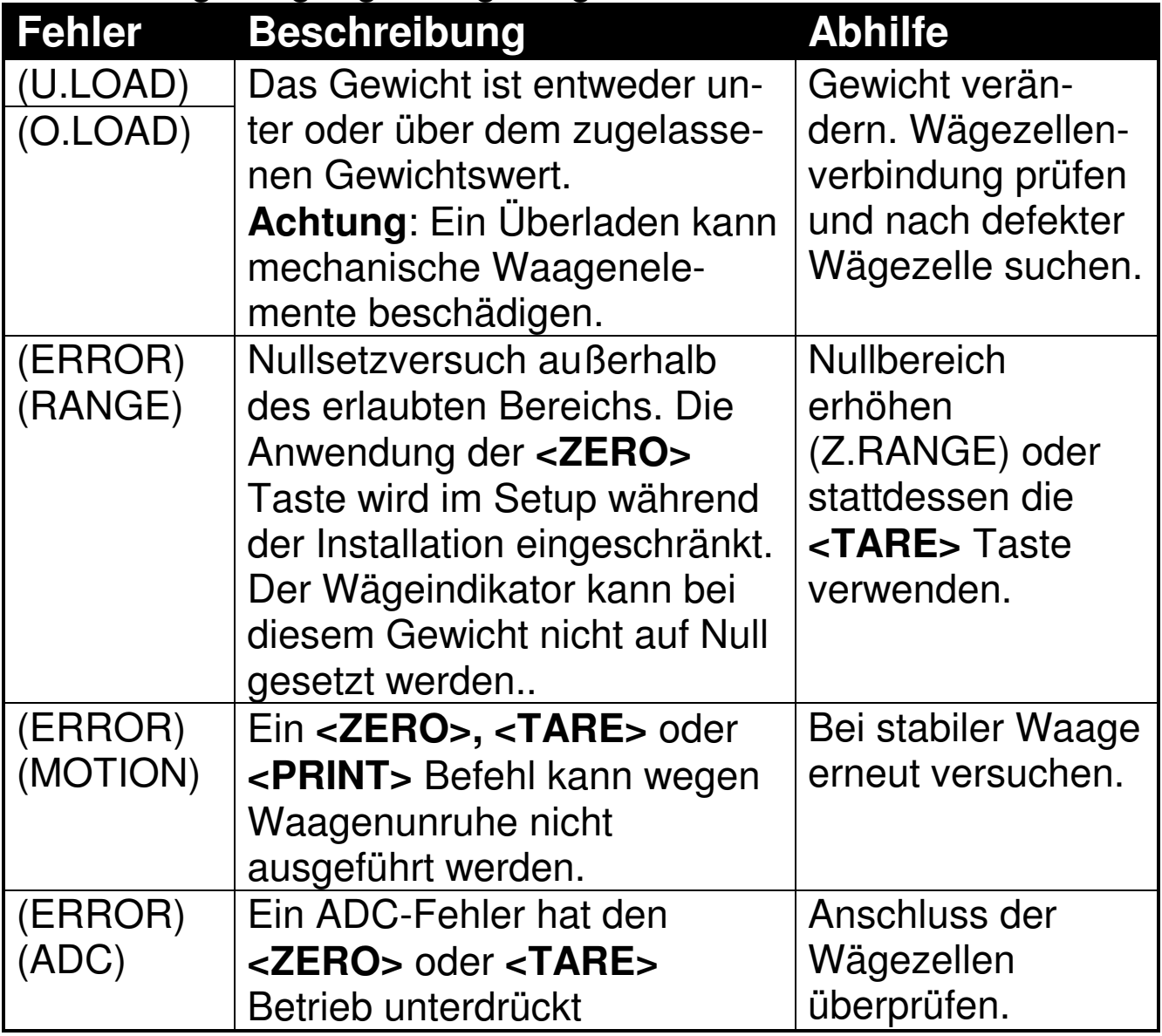

### **8.3. Installationsfehler**

Dies sind Status- oder Fehlermeldungen, die während der Geräteinstallation angezeigt werden können.

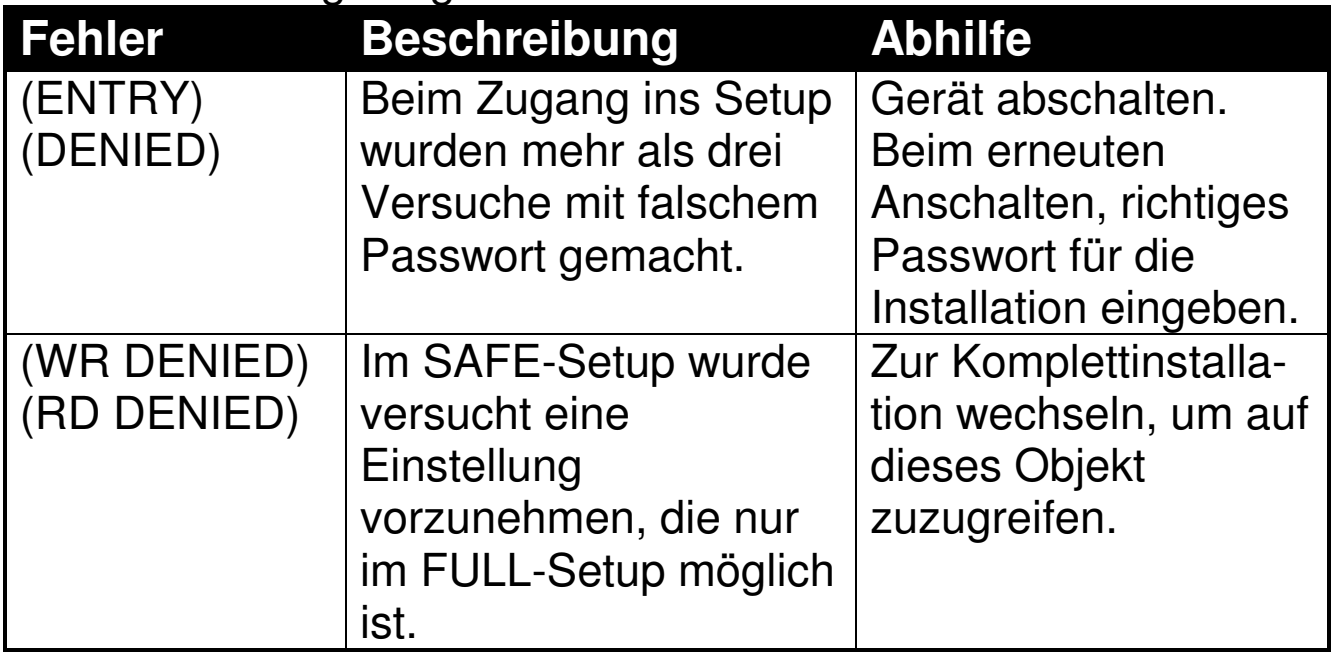

### **8.4. Kalibrierfehler**

Diese Meldungen sind mögliche Fehlermeldungen, die beim Kalibrieren auftreten können:

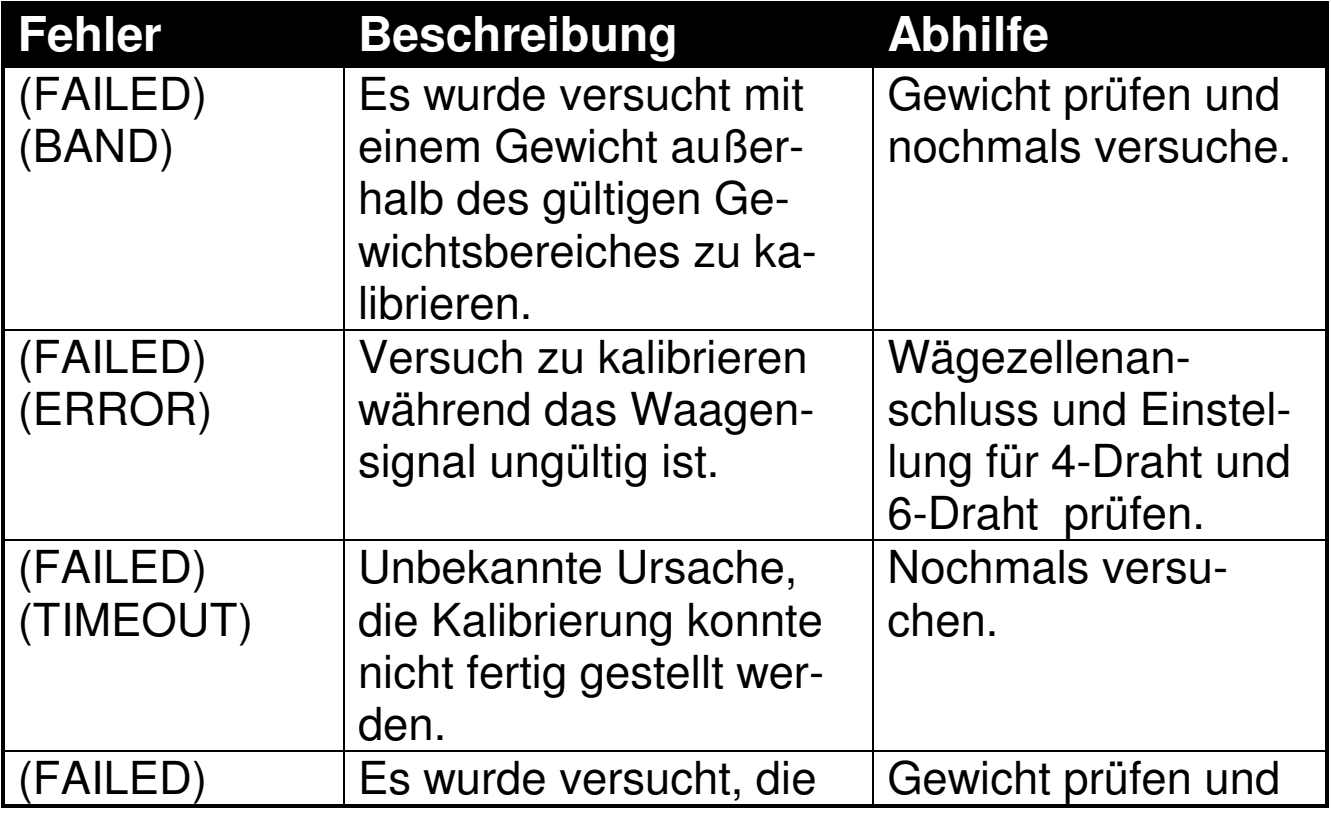

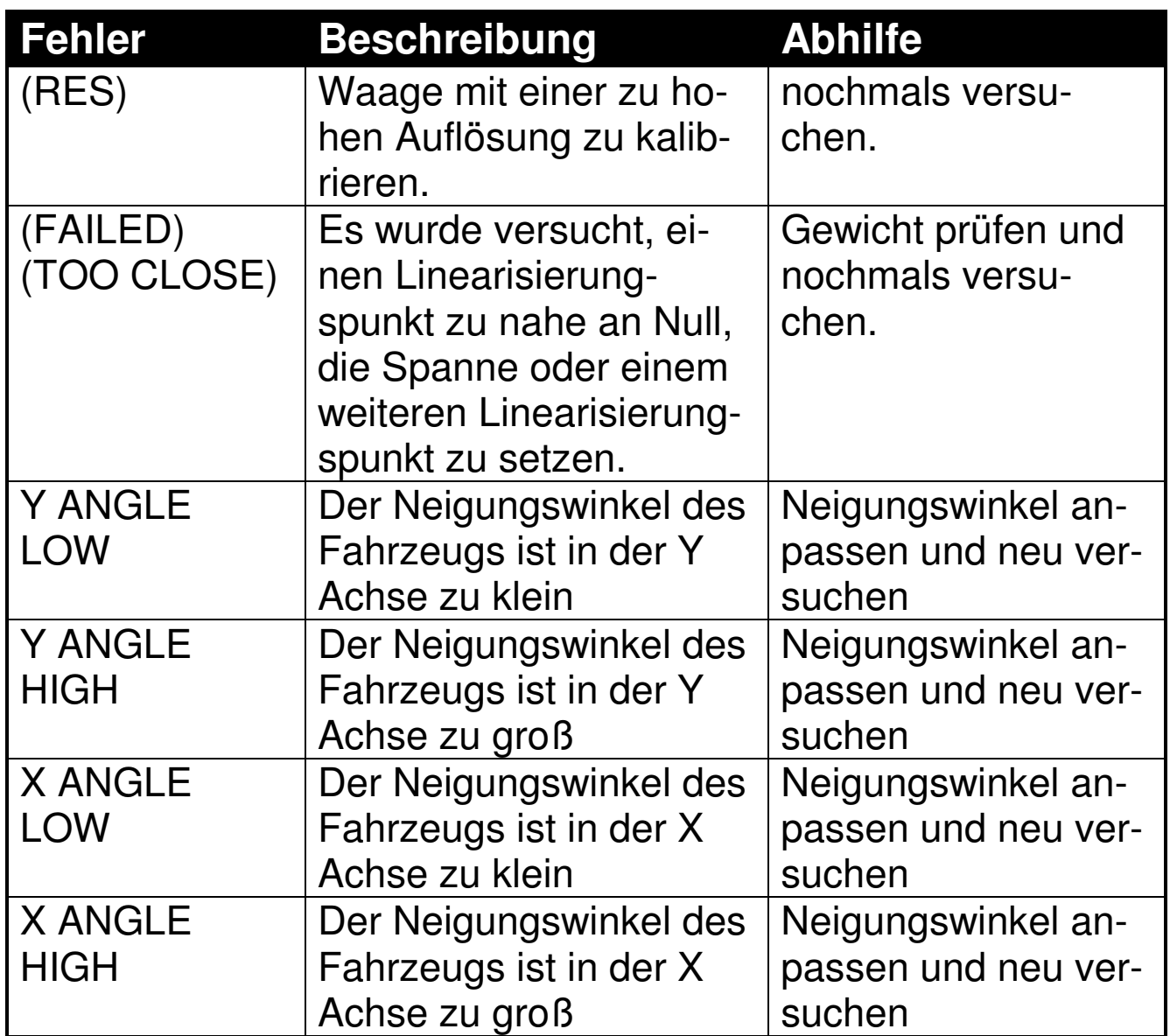

#### **8.5. Diagnosefehler**

Das R420 überprüft ständig den internen Zustand. Bei Fehlern oder Zuständen, die außerhalb des Toleranzbereiches liegen, wird dies auf dem Display anhand einer Exxxx Fehlermeldung angezeigt.

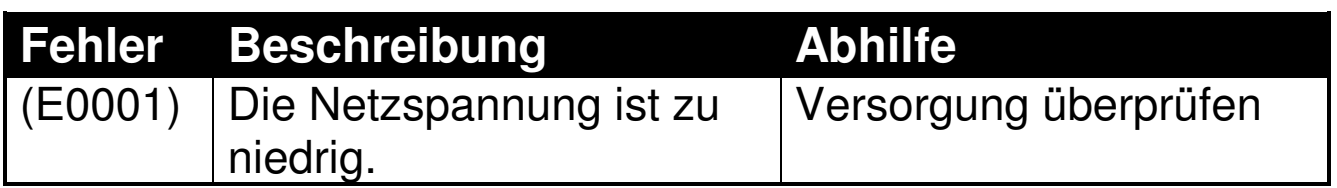

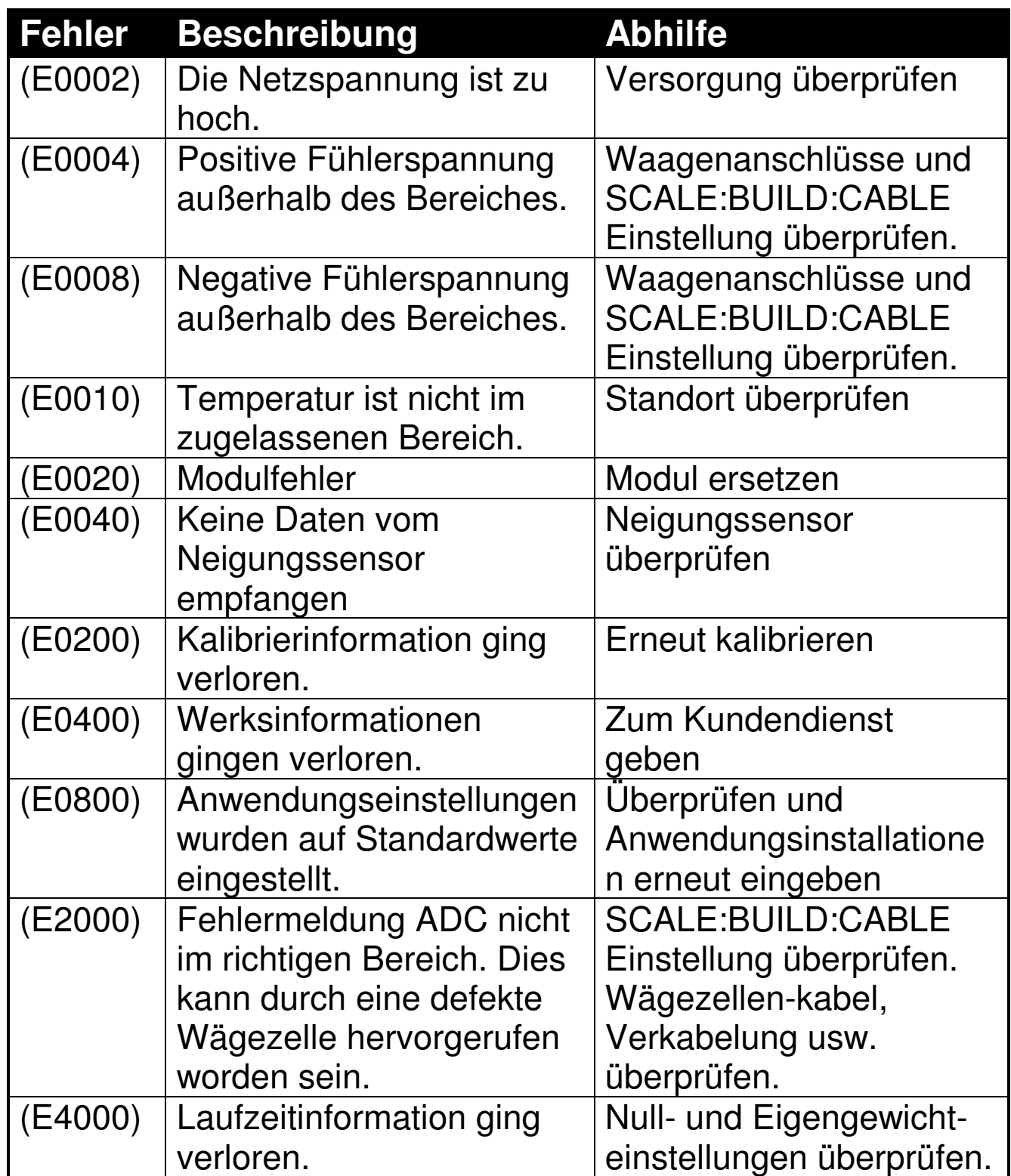

**E**-Fehlermeldungen sind additiv. Läuft ein Gerät z.B. ohne Batterien und die Temperatur fällt, könnte die Batteriespannung zu niedrig sein. Die daraus resultierende Fehlermeldung ist **E0011** (0001 + 0010). Die Hexadezimalzahlen lauten wie folgt:

$$
1 - 2 - 3 - 4 - 5 - 6 - 7 - 8 - 9 - A - B - C - D - E - F
$$

(Beispiel,  $2 + 4 = 6$  oder  $4 + 8 = C$ )